# **::i.PRO**

# Manual de instrucciones

# Controlador del sistema Modelos N.º WV-CU980 WV-CU980/G

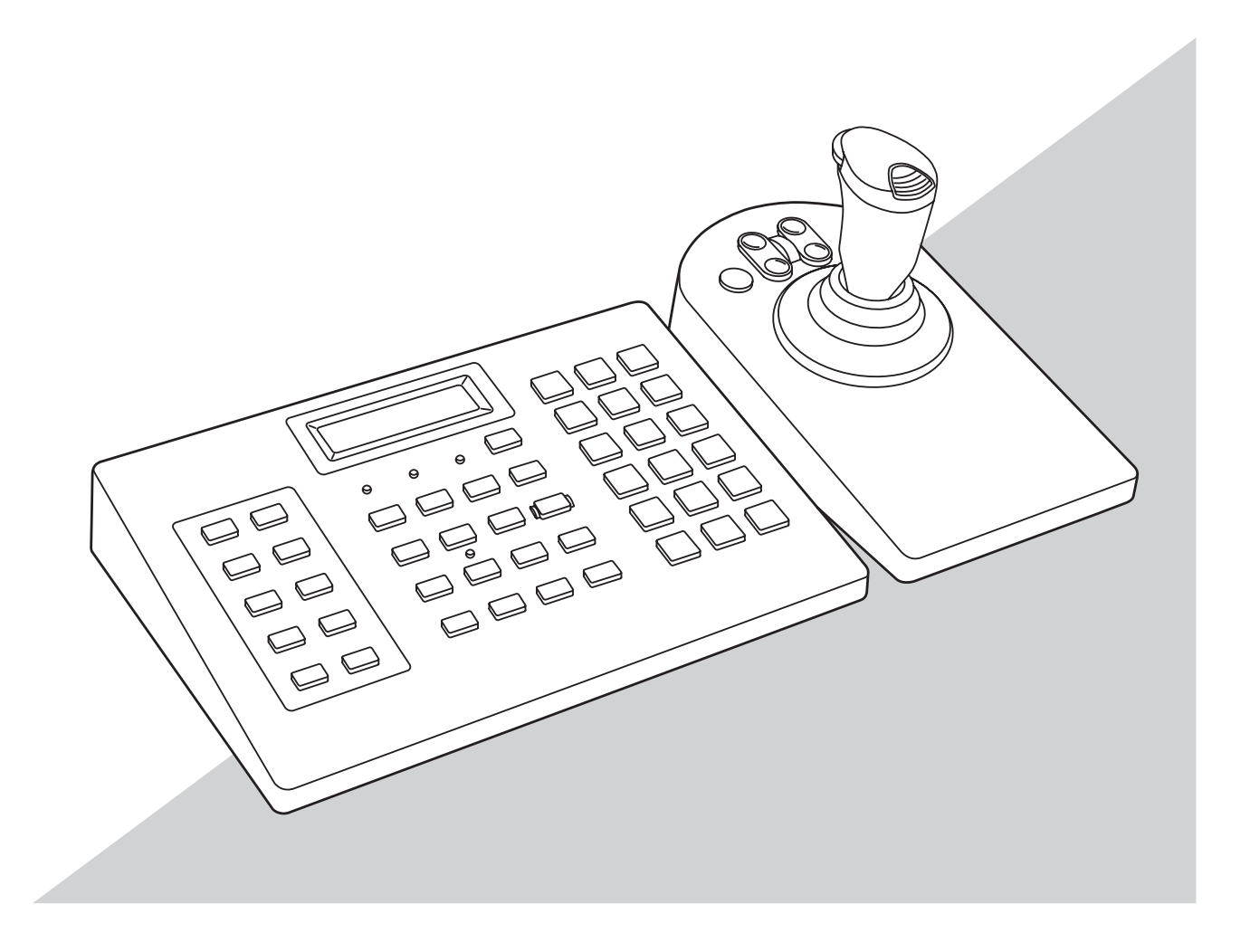

Antes de conectar o utilizar este producto, lea atentamente estas instrucciones y guarde este manual para poder consultarlo en el futuro.

En este manual se ha abreviado el número de modelo en algunas descripciones.

#### <span id="page-1-0"></span>ADVERTENCIA:

- Para evitar el peligro de incendios o sacudidas eléctricas, no exponga este aparato a la lluvia ni a la humedad.
- El aparato no deberá exponerse a goteo ni salpicaduras y no deberá ponerse ningún objeto lleno de líquido, como puedan ser jarrones, encima del aparato.
- La clavija de la alimentación o un acoplador de dispositivo deberán estar preparados para el funcionamiento.
- Las conexiones deben cumplir las regulaciones locales sobre electricidad.
- Este producto no incluye interruptor de encendido. Para apagar el dispositivo, desconecte el suministro de energía de la fuente de alimentación de 12 V CC o quite el cable de alimentación.

### PRECAUCIÓN:

- Este producto está diseñado solo para su conexión con Ethernet sin enrutamiento por la planta exterior.
- El adaptador de CA y el cable de alimentación suministrados en los accesorios deben usarse solo con este equipo. No los utilice con otro equipo. Además, no use nunca un adaptador de CA o un cable de alimentación de otro equipo en este equipo.

: Símbolo de corriente alterna

**THE:** Símbolo de corriente directa

Para su uso solo con la fuente de alimentación PNLV6508

# Índice

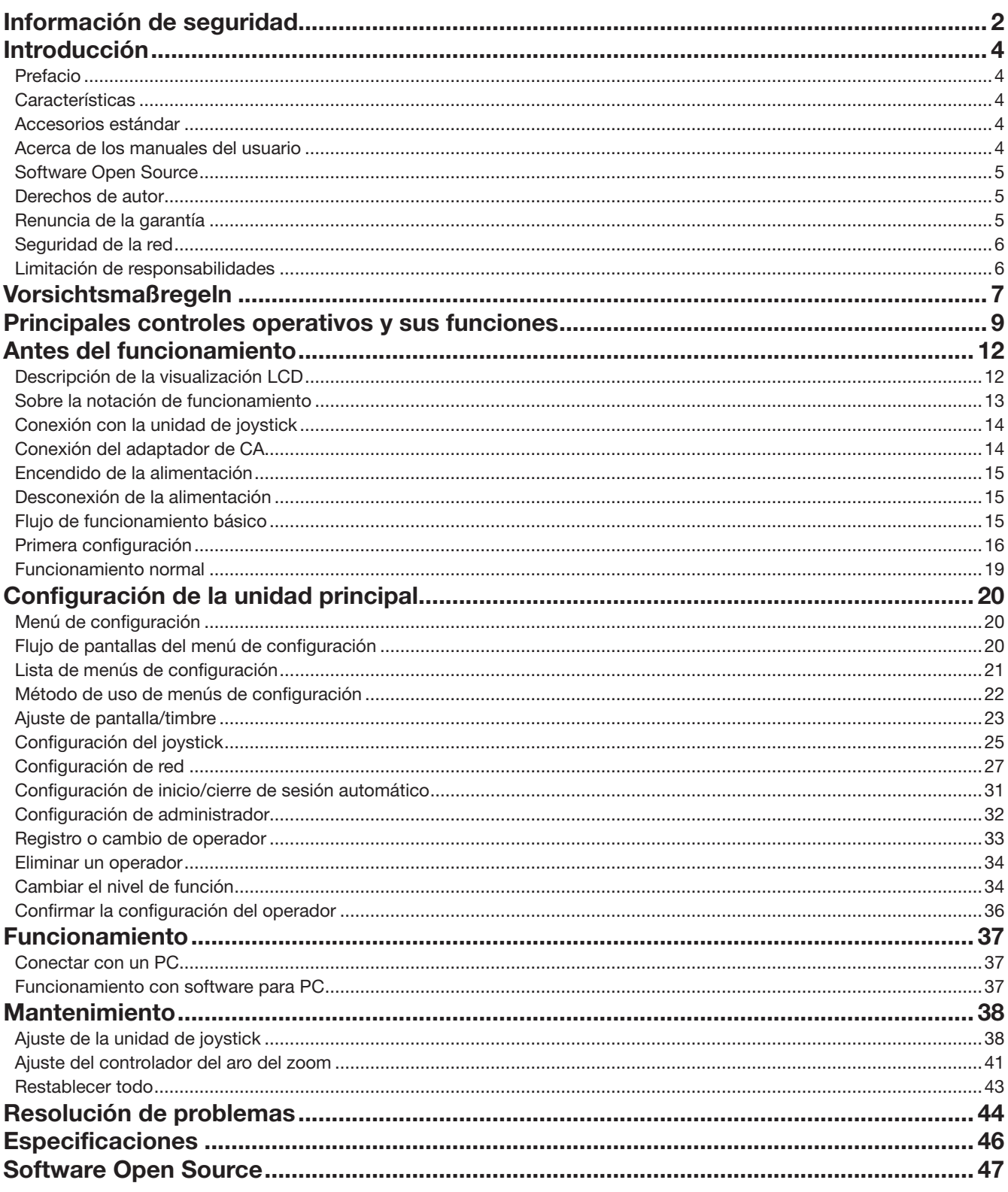

# <span id="page-3-0"></span>Introducción

## Prefacio

Los controladores de sistema WV-CU980 y WV-CU980/G (en lo sucesivo denominados 'este equipo') están destinados a conectarse por Ethernet con un ordenador personal (en lo sucesivo denominado 'PC') con el software de videovigilancia de nuestra empresa (en lo sucesivo denominado 'software para PC') instalado, así como para operar el software para PC. Este equipo puede realizar una selección de imágenes de video y operaciones PTZ de cámaras de red (en lo sucesivo denominadas 'cámara') a través del software para PC.

Además, también es posible grabar o reproducir la imagen de video en una grabadora de disco de red (en lo sucesivo denominada 'grabadora') a través del software para PC.

## **Características**

### Excelente facilidad de funcionamiento

Se proporciona un joystick que se puede separar de la unidad principal, y dado que la parte de agarre del joystick puede realizar operaciones suaves, es posible realizar fácilmente operaciones de panorámica, inclinación y zoom de la cámara a través del software para PC y con una mano. Además, se proporciona un botón de reproducción de video que se puede utilizar a través del software para PC para reproducir el video grabado en la grabadora.

### Función de autenticación usando ID y contraseña

Es posible establecer derechos de funcionamiento (nivel de usuario) para cada ID de usuario, evitando así operaciones ilegales.

### Funciones del menú

Se pueden realizar diferentes ajustes de este equipo mediante operaciones con botones mientras se visualiza la información que se muestra en la pantalla.

## Accesorios estándar

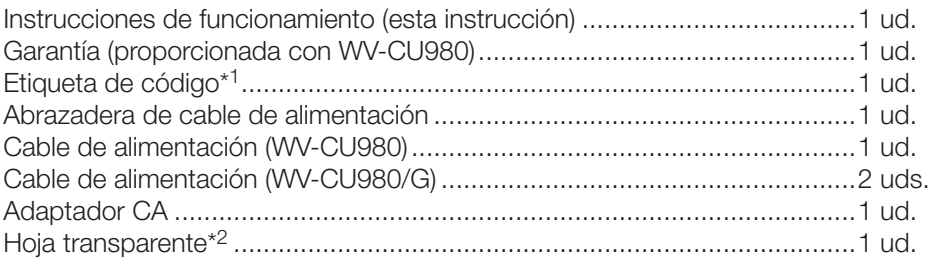

\*1 Esto a veces puede ser necesario para gestionar la red. Por favor, asegúrese de no perder esto.

\*2 Al presionar la hoja de nombre proporcionada por separado, retire la hoja original y use esta hoja tras quitar las películas protectoras en ambas caras de esta hoja.

(Se utiliza cuando las funciones del software para PC son diferentes a las indicaciones de los botones de esta unidad.)

## Acerca de los manuales del usuario

Consulte nuestra página web de soporte (https://i-pro.com/global/en/surveillance/training\_support/support/technical\_information) para obtener la información más reciente acerca de las funciones que se agregarán o cambiarán con la actualización del firmware.

### Nota:

• La apariencia externa en el documento puede diferir del producto real dentro de un rango de influencia del funcionamiento debido a la mejora del producto.

## <span id="page-4-0"></span>Software Open Source

- Este producto contiene software con licencia BSD. Consulte la página [47](#page-46-1) de este manual acerca de la licencia.
- Por favor, tenga en cuenta que no responderemos a ninguna consulta relacionada con el código fuente, etc.

## Derechos de autor

Excepto para el software open source con licencia BSD, la distribución, copia, desmontaje, compilación inversa e ingeniería inversa del software proporcionado con este producto están expresamente prohibidos. Además, está prohibido exportar cualquier software proporcionado con este producto que viole las leyes de exportación.

## Renuncia de la garantía

i-PRO Co., Ltd. NO ACEPTA NINGÚN TIPO DE RESPONSABILIDAD CON PERSONAS LEGALES O FÍSICAS, A EXCEPCIÓN DEL REEMPLAZO O MANTENIMIENTO RAZONABLE DEL PRODUCTO, PARA LOS CASOS INCLUIDOS A CONTINUACIÓN, PERO SIN LIMITARSE A ELLOS:

- (1) CUALQUIER PÉRDIDA O DAÑO, INCLUYENDO PERO SIN LIMITARSE POR ELLO, LOS DIRECTOS O INDIRECTOS, ESPECIALES, CONSECUENTES O PUNITIVOS, QUE PUEDAN SURGIR O ESTAR RELACIONADOS CON EL PRODUCTO;
- (2) CUALQUIER INCONVENIENCIA, PÉRDIDA O DAÑO CAUSADO POR EL EMPLEO INADECUADO O LA OPERACIÓN NEGLIGENTE DEL USUARIO;
- (3) TODAS LAS ANOMALÍAS Y LOS PROBLEMAS DE FUNCIONAMIENTO DEBIDOS AL DESMONTAJE, REPARACIÓN O MODIFICACIÓN SIN AUTORIZACIÓN DEL PRODUCTO POR PARTE DEL USUARIO, INDEPENDIENTEMENTE DE LA CAUSA DEL MAL FUNCIONAMIENTO O DEL PROBLEMA;
- (4) INCONVENIENCIAS O CUALQUIER TIPO DE PÉRDIDA DEBIDO A QUE NO SE VISUALIZAN LAS IMÁGENES, POR CUALQUIER MOTIVO O CAUSA, INCLUYENDO CUALQUIER FALLA O PROBLEMA DEL PRODUCTO;
- (5) NINGÚN PROBLEMA, INCONVENIENCIA CONSECUENTE, PÉRDIDAS NI DAÑOS QUE PUEDAN SURGIR POR HABER COMBINADO EL SISTEMA CON DISPOSITIVOS DE OTRAS MARCAS;
- (6) CUALQUIER ACCIÓN O SOLICITUD DE COMPENSACIÓN POR DAÑOS, PRESENTADA POR CUALQUIER PERSONA U ORGANIZACIÓN QUE HAYA SIDO FOTOGRAFIADA, DEBIDO A LA VIOLACIÓN DE LA PRIVACIDAD PORQUE UNA IMAGEN DE LA CÁMARA DE VIGILANCIA O DATOS ALMACENADOS, INCLUYENDO LOS DATOS ALMACENADOS, SE HA HECHO PÚBLICA O SE EMPLEA PARA CUALQUIER PROPÓSITO (INCLUIDO EL USO CUANDO LA AUTENTICACIÓN DE USUARIO EN LA PANTALLA DE AUTENTICACIÓN ESTÉ DESACTIVADA);
- (7) PÉRDIDA DE DATOS REGISTRADOS CAUSADA POR UNA FALLA (INCLUIDA LA INICIALIZACIÓN DEL PRODUCTO DEBIDO A INFORMACIÓN DE PRODUCTO OLVIDADA COMO NOMBRE DE USUARIO Y CONTRASEÑA).

## <span id="page-5-0"></span>Seguridad de la red

Puesto que esta unidad se utiliza conectada a una red, deberán tenerse presente los siguientes riesgos relacionados con la seguridad.

- ① Descubrimiento o robo de información a través de esta unidad
- ② Empleo de esta unidad por personas con malas intenciones para operaciones ilegales

③ Interferencia o parada de esta unidad por personas con malas intenciones

Usted tiene la responsabilidad de tomar precauciones como las que hemos descrito anteriormente para protegerse contra los peligros contra la seguridad de la red.

- Emplee esta unidad en una red protegida por un servidor de seguridad, etc.
- Si se conecta esta unidad a una red que incluye varios ordenadores, asegúrese de que el sistema no esté infectado con virus informáticos ni por otros agentes maliciosos (empleando un programa antivirus actualizado, un programa contra programas espía, etc.).
- Proteja la red contra el acceso no autorizado restringiendo a los usuarios que pueden iniciar sesión con un nombre de usuario y una contraseña autorizados utilizando autenticación de usuario.
- Cambie periódicamente la contraseña del administrador. Mantenga la información de autenticación (su nombre de usuario y contraseña) en un lugar seguro libre de la vista pública.

## Limitación de responsabilidades

ESTA PUBLICACIÓN SE SUMINISTRA "TAL Y COMO ESTÁ", SIN NINGÚN TIPO DE GARANTÍA, YA SEA EXPRESA O IMPLÍCITA, INCLUYENDO, PERO SIN LIMITARSE POR ELLO, LAS GARANTÍAS IMPLÍCITAS DE COMERCIALIZACIÓN, APTITUD PARA CUALQUIER APLICACIÓN EN PARTICULAR, Y SIN INFRINGIR LOS DERECHOS DE TERCERAS PERSONAS. ES POSIBLE QUE ESTA PUBLICACIÓN CONTENGA IMPRECISIONES TÉCNICAS O ERRORES TIPOGRÁFICOS. ESTA INFORMACIÓN ESTÁ SUJETA A LA ADICIÓN DE CAMBIOS, EN CUALQUIER MOMENTO, POR MOTIVOS DE MEJORA DE ESTA PUBLICACIÓN Y/O DEL (DE LOS) PRODUCTO(S) CORRESPONDIENTE(S).

### <span id="page-6-0"></span>Solicite el trabajo de instalación al distribuidor.

Es necesario poseer técnica y experiencia para realizar el trabajo de instalación. Si no lo hace así, pueden ocasionarse incendios, descargas eléctricas, heridas, o daños en el producto.

• Consúltelo sin falta al distribuidor.

### No desmonte ni modifique este producto.

Si no sigue esta indicación, correrá peligro de incendios o de descargas eléctricas.

• Solicite la inspección y las reparaciones a su distribuidor.

### No inserte ningún objeto extraño.

No permita la entrada de ningún objeto extraño, de líquido, como pueda ser el agua, de artículos metálicos, etc. porque podrían ocasionar un incendio o descargas eléctricas.

• En caso de penetración, desenchufe inmediatamente la clavija del cable de alimentación de la toma de corriente y póngase en contacto con su distribuidor.

#### Detenga inmediatamente la operación cuando note que hay algo de este producto que no funciona bien.

Cuando salga humo del producto o se perciba algún olor a humo procedente del producto, si sigue utilizándolo correrá peligro de incendio, lesiones, o daños del producto.

• Desconecte inmediatamente la alimentación de este producto y póngase en contacto con su distribuidor.

### No ponga recipientes que contengan líquidos, tales como agua, cerca ni encima de este producto.

Si se derraman líquidos sobre este producto, puede producirse un incendio o descargas eléctricas.

• En caso de penetración, desenchufe inmediatamente la clavija del cable de alimentación de la toma de corriente y póngase en contacto con su distribuidor.

### Limpie periódicamente la clavija del cable de alimentación para mantenerla exenta de polvo.

El polvo puede ocasionar daños en el aislamiento y ser causa de un incendio.

• Antes de efectuar la limpieza, desenchufe la clavija del cable de alimentación y frótela con un paño limpio y seco.

### No toque este producto, el cable de alimentación ni los cables conectados cuando oiga tronar.

Si no sigue esta indicación, correrá peligro de descargas eléctricas.

### No enchufe/desenchufe la clavija del cable de alimentación con las manos mojadas.

Si no sigue esta indicación, correrá peligro de descargas eléctricas.

### No haga nada que pueda dañar el cable de alimentación o la clavija.

No dañe, modifique, doble con fuerza, retuerza ni ate enrollado el cable de alimentación, y no ponga objetos pesados encima del cable de alimentación.

El empleo de un cable de alimentación dañado puede causar descargas eléctricas, cortocircuitos, incendios, etc.

• Póngase en contacto con su distribuidor para solicitar la reparación del cable de alimentación y de la clavija.

### No lleve a cabo ningún trabajo relacionado con la instalación y las conexiones mientras la alimentación esté conectada.

Si no sigue esta indicación, correrá peligro de incendios o de descargas eléctricas.

### Para desenchufar el cable de alimentación, tómelo por la clavija.

No tire del cable de alimentación porque puede causar un incendio, descargas eléctricas, etc.

### Enchufe firmemente la clavija del cable de alimentación.

Si no enchufa firmemente la clavija del cable de alimentación puede causar un incendio, descargas eléctricas, etc.

• No emplee la clavija del cable de alimentación si está dañada ni tomas de corriente si están flojas.

### No la enchufe a tomas de corriente o dispositivos de conexión si sus valores eléctricos nominales están fuera de los especificados.

Si los valores eléctricos nominales están fuera de los valores especificados, como ocurre cuando se pone mucha carga en una misma toma de corriente, puede generarse calor y ser causa de un incendio.

### No golpee este producto y procure que no reciba otros golpes fuertes.

Si no sigue esta indicación, correrá peligro de incendios o de descargas eléctricas.

### No ponga este producto en lugares que estén expuestos a la humedad y al polvo.

Si no sigue esta indicación, correrá peligro de incendios o de descargas eléctricas.

### Este producto está diseñado solo para su conexión con Ethernet sin enrutamiento por la planta exterior.

### Precauciones para la utilización

### Fuente de alimentación

La fuente de alimentación de entrada para este producto es 100 V - 240 V CA 50 Hz / 60 Hz.

No lo conecte a una toma de corriente que esté proporcionando alimentación a otros equipos que requiere mucha corriente (como puedan ser copiadoras, acondicionadores de aire, etc.). No ponga este producto en lugares en los que pueda quedar expuesto al agua.

\* El (los) cable(s) de alimentación suministrado(s) es (son) exclusivos para su utilización con este producto. No lo utilice con ningún otro dispositivo. No emplee tampoco ningún otro cable de alimentación con este producto.

#### Cortar el suministro eléctrico

Este producto no tiene interruptor de encendido. Para cortar la fuente de alimentación, desconecte el enchufe del producto de la toma de CA.

Instale la toma de CA cerca de este producto para facilitar la conexión y desconexión del cable de alimentación. Si no puede desenchufar fácilmente el cable de alimentación debido a las condiciones de instalación, conecte el cable de alimentación a una toma de CA a través de un disyuntor de circuito de distribución con capacidad de corte.

#### Temperatura ambiental de funcionamiento

Emplee este aparato a temperaturas de 0 °C a 50 °C. Si no lo hace así, podría dañar los componentes internos o causar mal funcionamiento.

### Evite la formación de condensación de humedad Sí así sucede, pueden causar mal funcionamiento

En los casos siguientes déjelo desconectado durante unas 2 horas.

- Cuando se pone este producto en un lugar con mucha humedad.
- Cuando se pone este producto en una sala en la que se acaba de encender una estufa.
- Cuando se desplaza este producto de una sala con aire acondicionado a otra sala con humedad y alta temperatura.

#### Limpieza

- Desconecte la alimentación y limpie este producto con un paño suave.
- No emplee detergentes fuertes ni abrasivos para limpiar el cuerpo.
- Cuando emplee un paño químicamente tratado para la limpieza, lea las precauciones adjuntas al producto químicamente tratado.

#### Etiqueta de indicación

Mire la etiqueta de indicación de la superficie de este producto para ver las indicaciones de la clasificación del equipo y los valores de alimentación, etc.

# <span id="page-8-0"></span>Principales controles operativos y sus funciones

### Unidad principal - Panel frontal

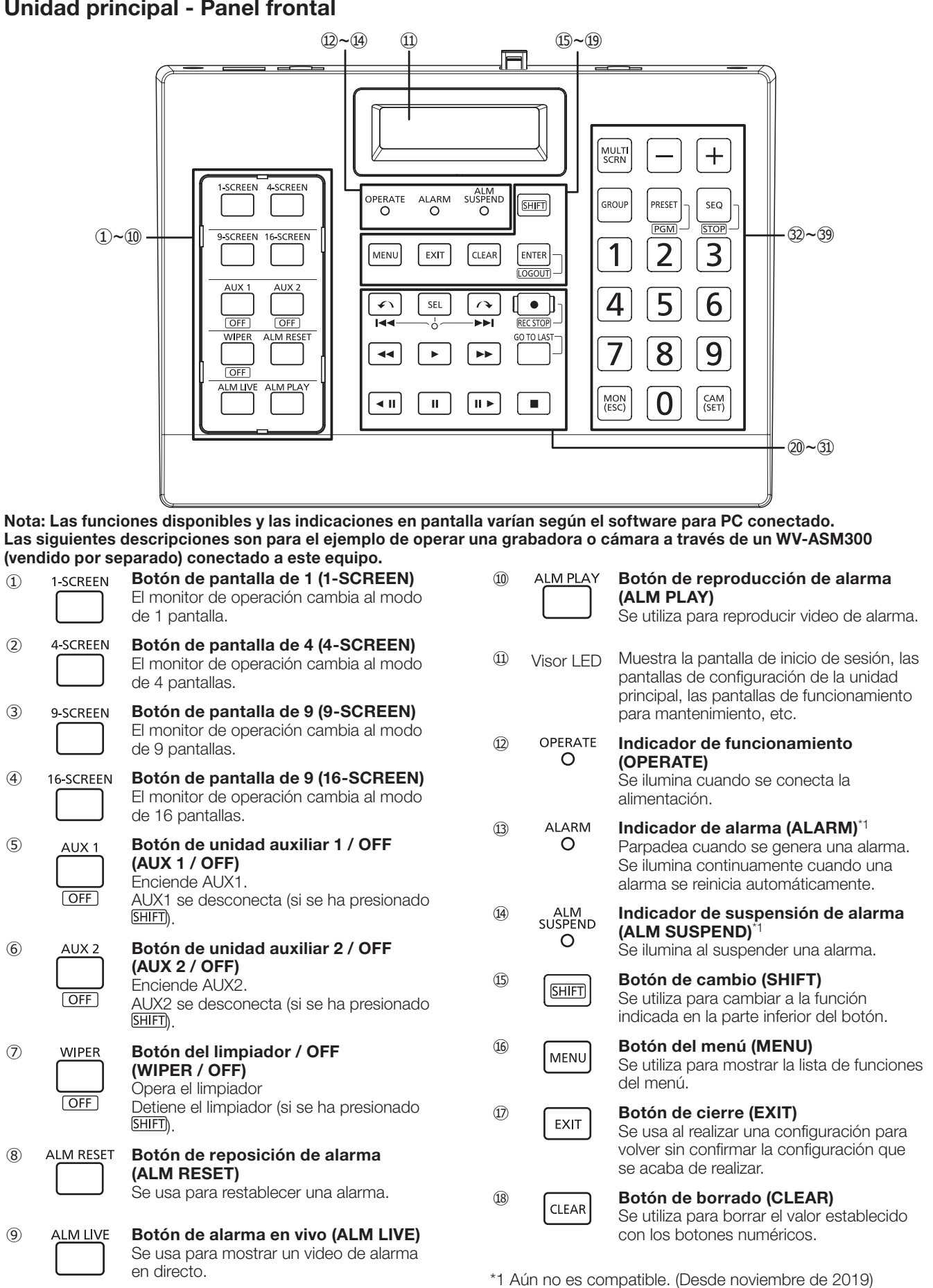

## Principales controles operativos y sus funciones (continuación)

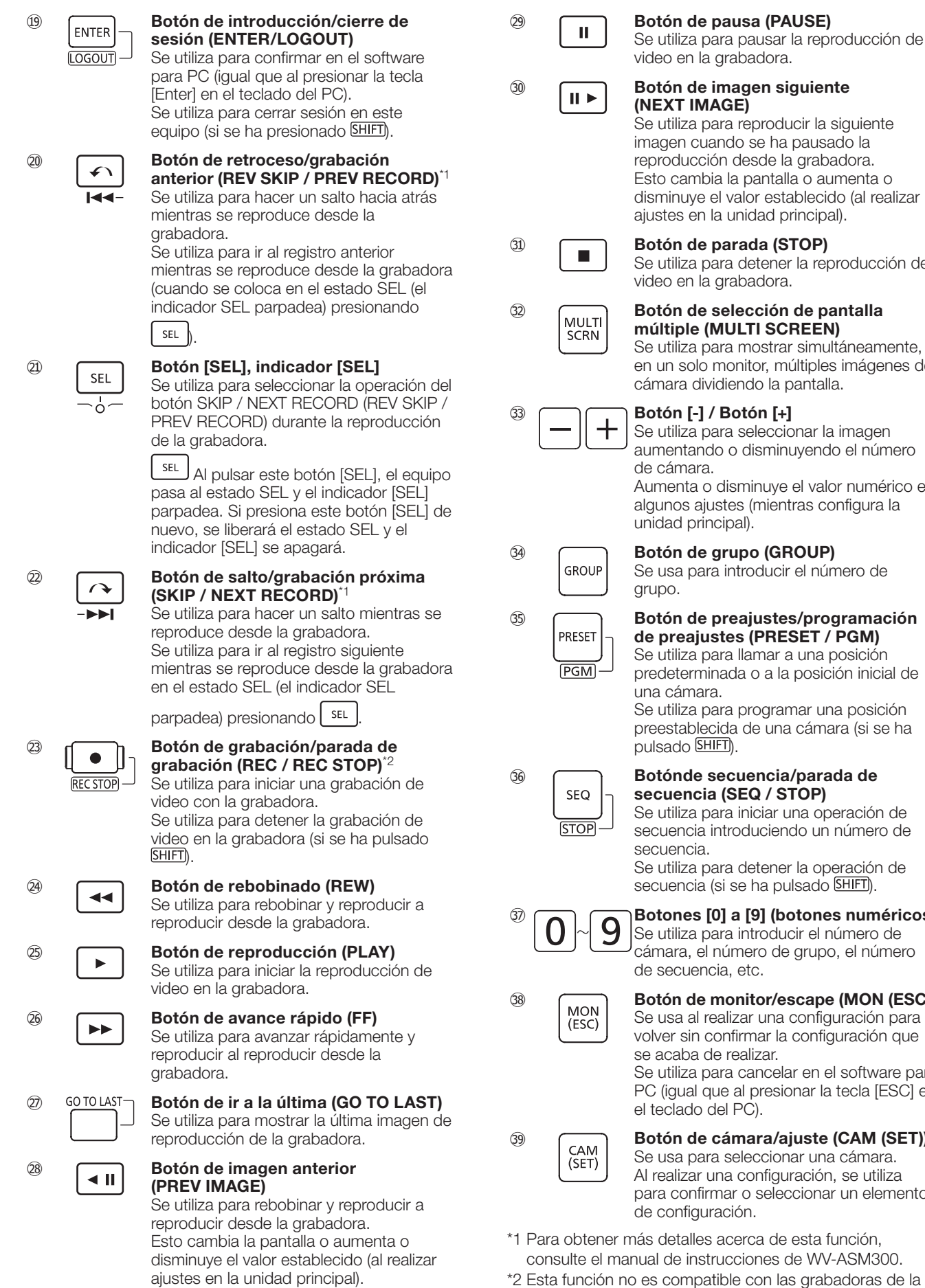

rada (STOP) detener la reproducción de abadora. ección de pantalla **ILTI SCREEN)** mostrar simultáneamente, nitor, múltiples imágenes de ndo la pantalla. otón [+] seleccionar la imagen disminuyendo el número sminuye el valor numérico en es (mientras configura la al). ipo (GROUP) troducir el número de ajustes/programación s (PRESET / PGM) llamar a una posición la o a la posición inicial de programar una posición de una cámara (si se ha pulsado (SHIFT). uencia/parada de EQ / STOP) iniciar una operación de

pantalla o aumenta o

oduciendo un número de

detener la operación de se ha pulsado **SHIFT**).

#### a [9] (botones numéricos) introducir el número de nero de grupo, el número etc.

#### nitor/escape (MON (ESC)) zar una configuración para irmar la configuración que ealizar. cancelar en el software para

al presionar la tecla [ESC] en PC).

### mara/ajuste (CAM (SET))

eleccionar una cámara. configuración, se utiliza o seleccionar un elemento ón.

- erca de esta función. ciones de WV-ASM300.
- atible con las grabadoras de la serie NV y la serie NX. (Desde noviembre de 2019)

### Unidad principal - Panel trasero

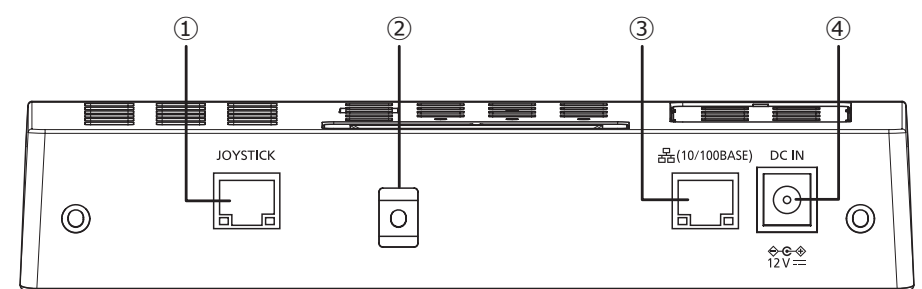

**①** Conector de la palanca de control omnidireccional [JOYSTICK] Conecte un joystick.

### **②** Montaje de abrazadera

Fije el cable de CC del adaptador de CA con una abrazadera de cable (incluida como accesorio). (☞ Página [14\)](#page-13-1)

### **③** Terminal de red RJ45 [10/100BASE]

Se conecta a una red 10BASE-T o 100BASE-TX, por lo tanto deberá conectar la unidad principal con un PC con el software instalado. El indicador de acceso (verde) parpadea durante el acceso. El indicador de enlace (naranja) se ilumina cuando se ha establecido un enlace. Indicador de vinculación —  $\Box$  Indicador de acceso

### **④** Terminal de fuente de alimentación [DC IN]

Conecte el enchufe de CC del adaptador de CA incluido. Inserte el enchufe de CC por completo en el interior para que no se suelte ni se desprenda.

### Unidad de joystick

(NEAF

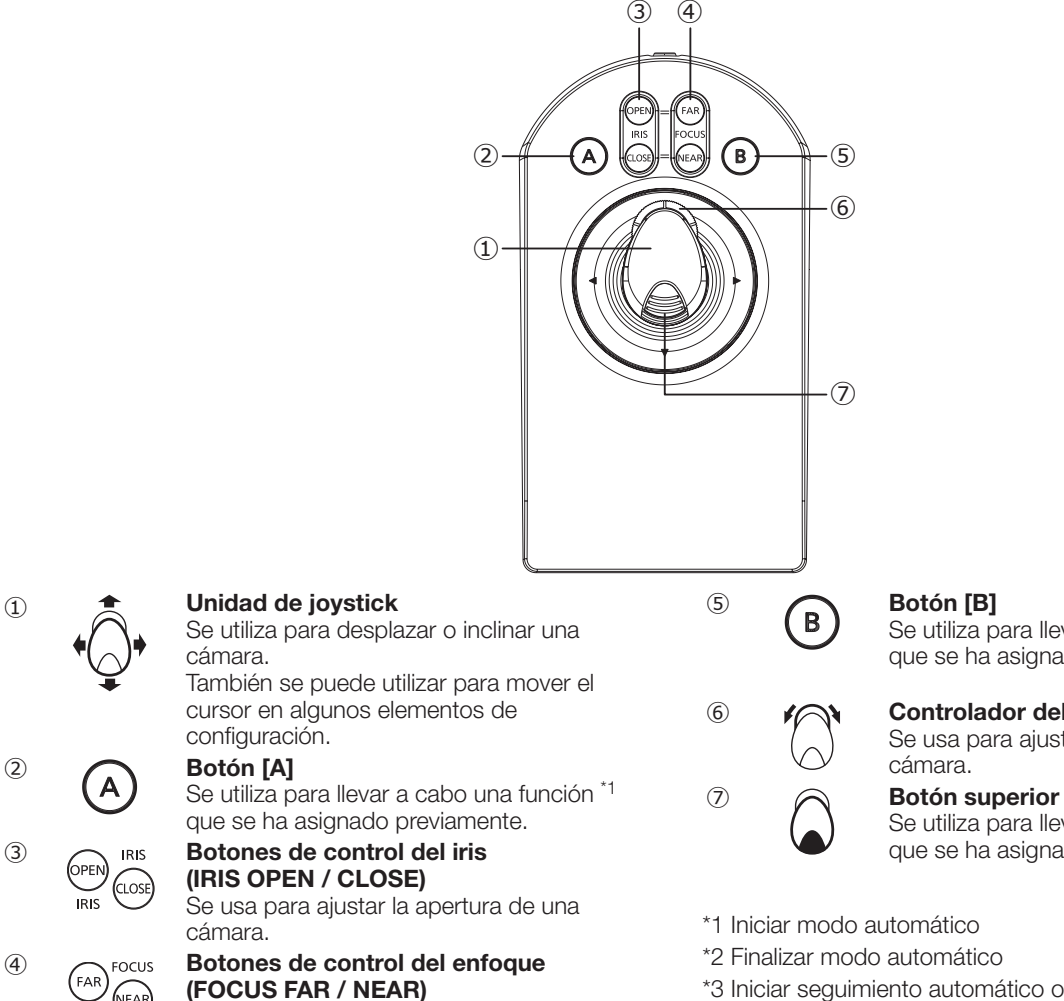

Se usa para ajustar la apertura de una cámara.

Se utiliza para llevar a cabo una función \*2 que se ha asignado previamente.

⑥ Controlador del aro del zoom Se usa para ajustar el zoom de una

#### cámara.

Se utiliza para llevar a cabo una función \*3 que se ha asignado previamente.

- \*1 Iniciar modo automático
- \*2 Finalizar modo automático
- \*3 Iniciar seguimiento automático o ejecutar el enfoque automático

## <span id="page-11-0"></span>Descripción de la visualización LCD

### Pantalla de funcionamiento

Las pantallas de visualización durante el funcionamiento varían según el software para PC conectado. Para más detalles, consulte el manual de instrucciones del software para PC que va a conectar.

### Pantalla de selección de funciones de menú

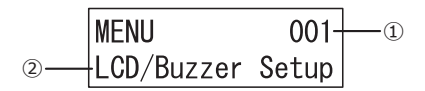

① Número de función

Se muestra el número de función del menú seleccionado. ② Nombre de función

Se muestra el nombre de función del menú seleccionado. Para obtener más detalles, consulte "Lista de menús de configuración" (☞ Página [21](#page-20-1)).

## En la pantalla parpadeante

En este manual, se indica una pantalla parpadeante dentro de .

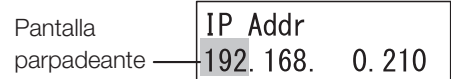

## Mensajes de error en la pantalla

### Visualización de "No válido (Invalid)"

Al ingresar un ID de usuario o contraseña incorrectos al iniciar sesión, las palabras "no válido" parpadearán en la pantalla.

La visualización de "no válido" se apagará automáticamente tras unos segundos.

Invalid

### Visualización de "Establecer 8 dígitos num (Set 8 digits num)"

Se muestra una pantalla parpadeante con "Establecer 8 dígitos num" al introducir cualquier entrada que no sean 8 dígitos numéricos al registrar el ID o contraseña del administrador.

La visualización de "Establecer 8 dígitos num" se detiene automáticamente tras unos segundos.

### Set 8 digits num

### Visualización de "Fuera de rango (Out Of Range)"

Al introducir incorrectamente un valor diferente de 0 a 255, en el momento de registrar la dirección IP, etc., en la configuración de red, se mostrará una pantalla parpadeante con el mensaje "Fuera de rango".

La visualización de "Fuera de rango" se apagará automáticamente tras unos segundos.

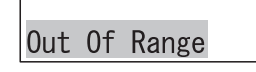

### Visualización de "Contraseña no coincide (Passwd Mismatch)"

Se muestra una pantalla parpadeante con "Contraseña no coincide" cuando la segunda contraseña que ha introducido es diferente de la primera al registrar la contraseña del administrador.

La visualización de "Contraseña no coincide" se apagará automáticamente tras unos segundos.

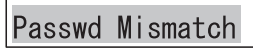

### Visualización de "Prohibido (Prohibited)"

Al llevar a cabo una operación restringida por la función de administración del usuario (nivel de función) de este equipo, se muestra una pantalla parpadeante con el mensaje "Prohibido". Tras unos segundos, la visualización de "Prohibido" se apagará automáticamente y la visualización volverá a la pantalla de funcionamiento.

Prohibited

## <span id="page-12-0"></span>Sobre la notación de funcionamiento

Los iconos (ilustraciones) de los botones o joystick utilizados en la configuración y funcionamiento de este equipo se describen a continuación.

#### (1) Unidad de joystick

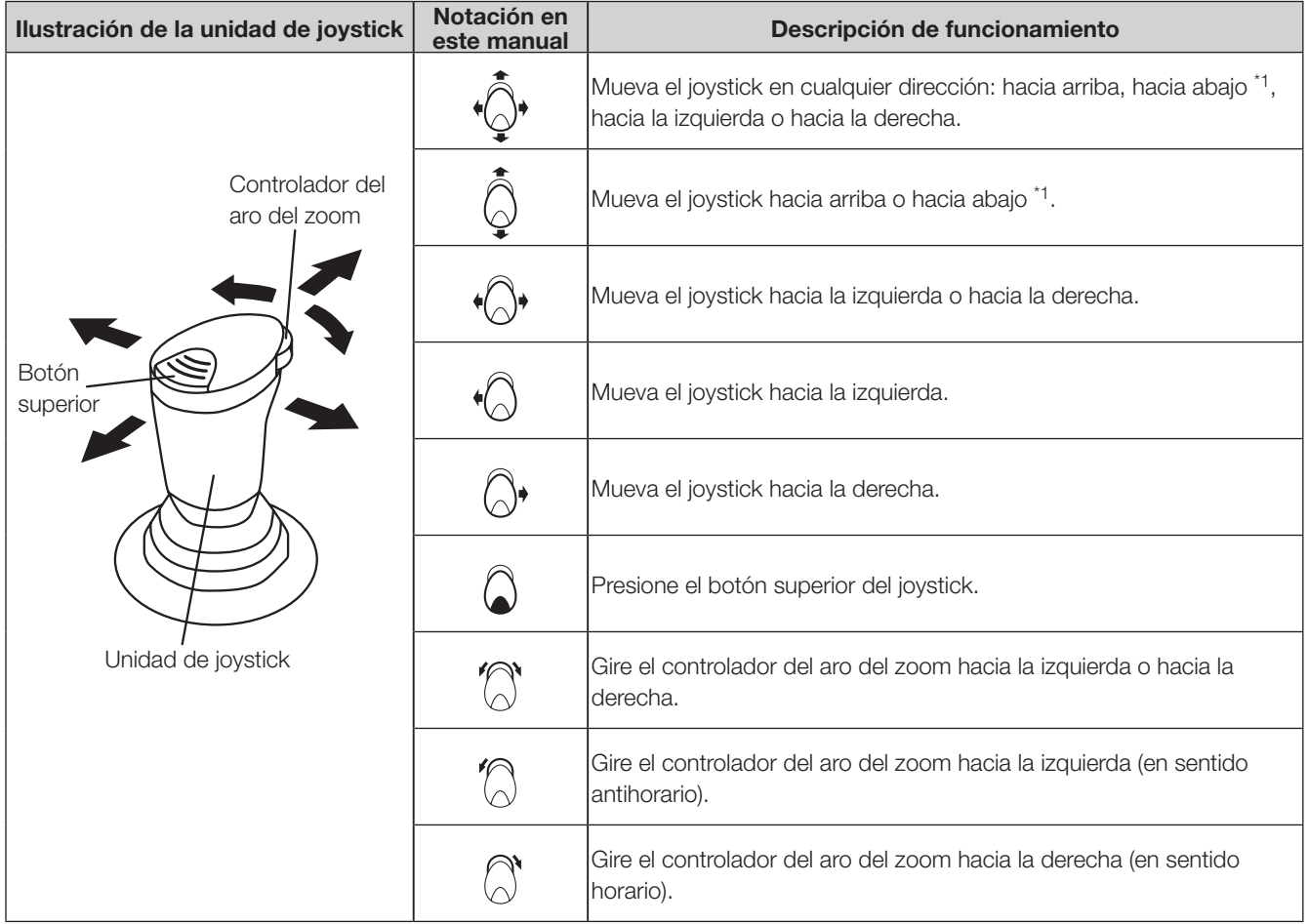

\*1 Interprete "arriba - abajo" como "adelante - atrás" si maneja el joystick de manera independiente y la cámara no.

### (2) Acerca de los botones / indicadores

Respecto a los botones e indicadores individuales, las respectivas formas de los botones/indicadores se han convertido en iconos.

Respecto a los botones cuyas funciones cambian cuando se presiona el botón **SHIFT** (SHIFT), se han indicado ambas funciones. La descripción de las operaciones al pulsar el botón al mismo tiempo que **SHIFT** es para el caso en que se ha presionado la indicación de la función del botón (con borde cuadrado).

La operación simultánea de varios botones se indica con "+".<br>Ejemplo:

Respecto a los botones cuyas funciones cambian en el estado SEL

(el indicador SEL está parpadeando) al pulsar el botón (SEL), se han indicado ambas funciones. En el estado seleccionado SEL, la función indicada en la parte inferior del botón se ejecutará al pulsar el botón.

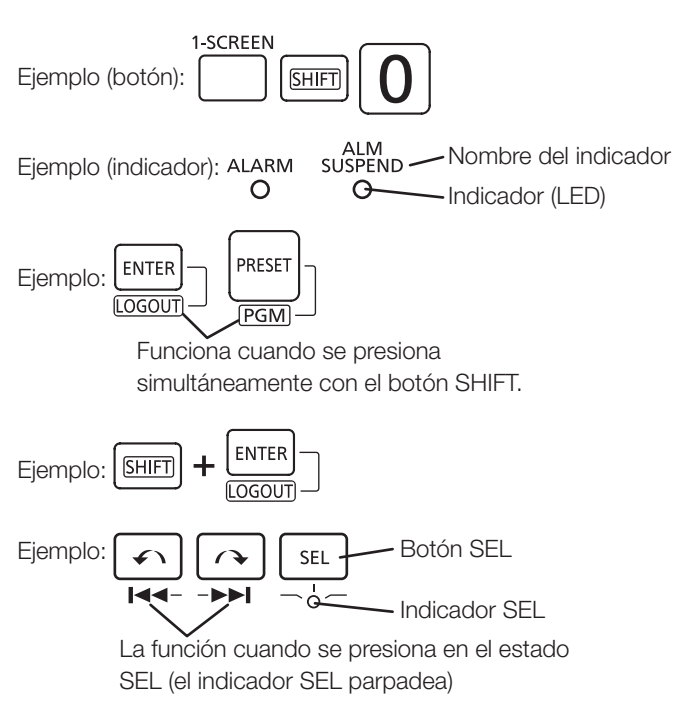

## <span id="page-13-0"></span>Conexión con la unidad de joystick

Conecte el cable de la unidad del joystick a los terminales del conector de la palanca de control omnidireccional [JOYSTICK] en la parte posterior de la unidad principal.

### Importante:

• Se incluye una "etiqueta de número de serie" en la superficie inferior de la unidad principal y de la unidad de joystick. Conecte una unidad principal y una unidad de joystick que tengan el mismo número en las respectivas "Etiquetas de número de serie".

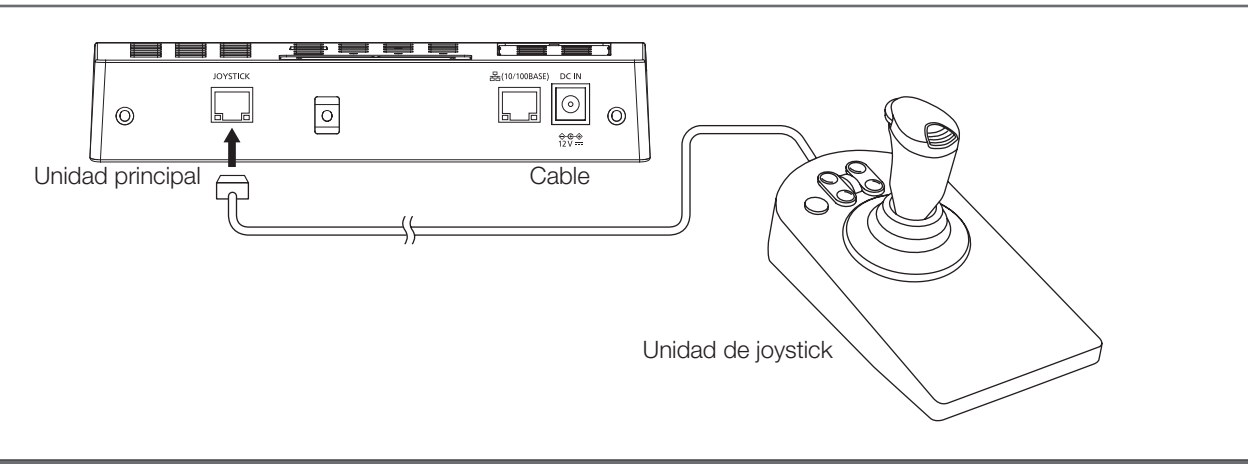

## <span id="page-13-1"></span>Conexión del adaptador de CA

Conecte el cable de alimentación (accesorio) al adaptador de CA (accesorio), y conecte el enchufe de CC del adaptador de CA a los terminales de la fuente de alimentación en la parte posterior de la unidad principal.

#### Importante:

- Inserte el enchufe de CC por completo en el interior para que no se suelte ni se desprenda.
- Para evitar que el enchufe de CC se desprenda, fije de forma segura el cable de CC con la abrazadera de cable que se proporciona como accesorio.

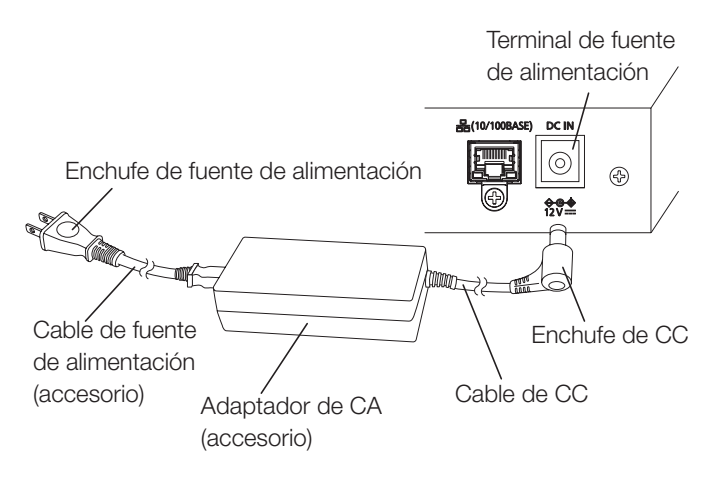

### Método para evitar que el enchufe de CC se desconecte

- ① Pase la abrazadera del cable (accesorio) a través del orificio superior del soporte de la abrazadera.
- ② Fije provisionalmente el cable de CC con la abrazadera de cable.
- ③ Fije el cable de CC apretando la abrazadera del cable unos 8 cm a 9 cm del enchufe de CC. Si fuera necesario, corte el exceso de la abrazadera del cable.

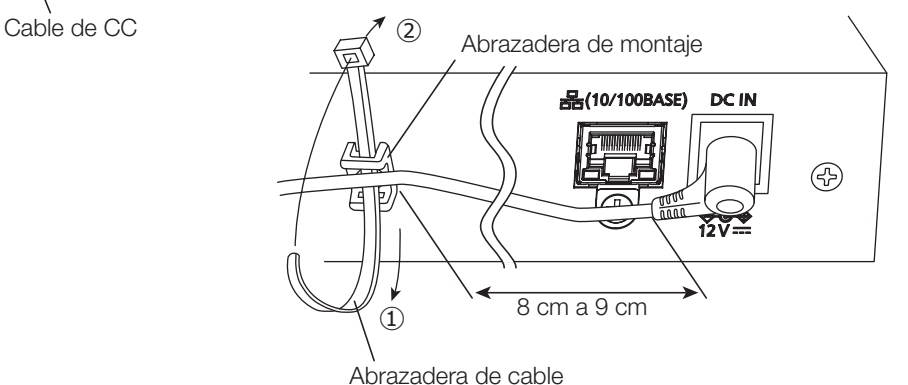

## <span id="page-14-0"></span>Encendido de la alimentación

- **1** Inserte el enchufe de la fuente de alimentación del adaptador de CA en una toma de corriente con un valor eléctrico de la siguiente manera. WV-CU980: 120 V CA, 60 Hz WV-CU980/G: 220 V - 240 V CA, 50 Hz / 60 Hz
- → El indicador [Funcionamiento] se ilumina, la versión del software y la pantalla de inicio de sesión en espera se muestran sucesivamente en la pantalla.

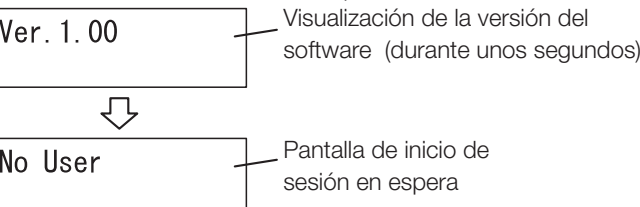

**2** Al utilizar la unidad principal por primera vez, o cuando se realiza "Restablecer todo", se muestra la pantalla de inicio de registro inicial tras mostrar la versión del software

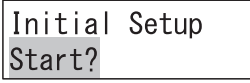

Realice el "Registro inicial" de "Primera configuración". (☞ Página [16\)](#page-15-1)

## Desconexión de la alimentación

### **11** Cerrar sesión

Para conocer el método de funcionamiento, consulte "Cerrar sesión" en "Primera configuración por primera vez" (☞ Página [18](#page-17-0)).

- **2** Retire el enchufe de la fuente de alimentación de la toma de corriente
- → Cuando la fuente de alimentación se apaga, el indicador [Operation] se apaga.

## Flujo de funcionamiento básico

### Primera configuración

Este ajuste es necesario tras restablecer los ajustes de la unidad principal al estado inicial cuando se usa la unidad principal por primera vez, o cuando se lleva a cabo "Restablecer todo" (☞ Página [43](#page-42-1)).

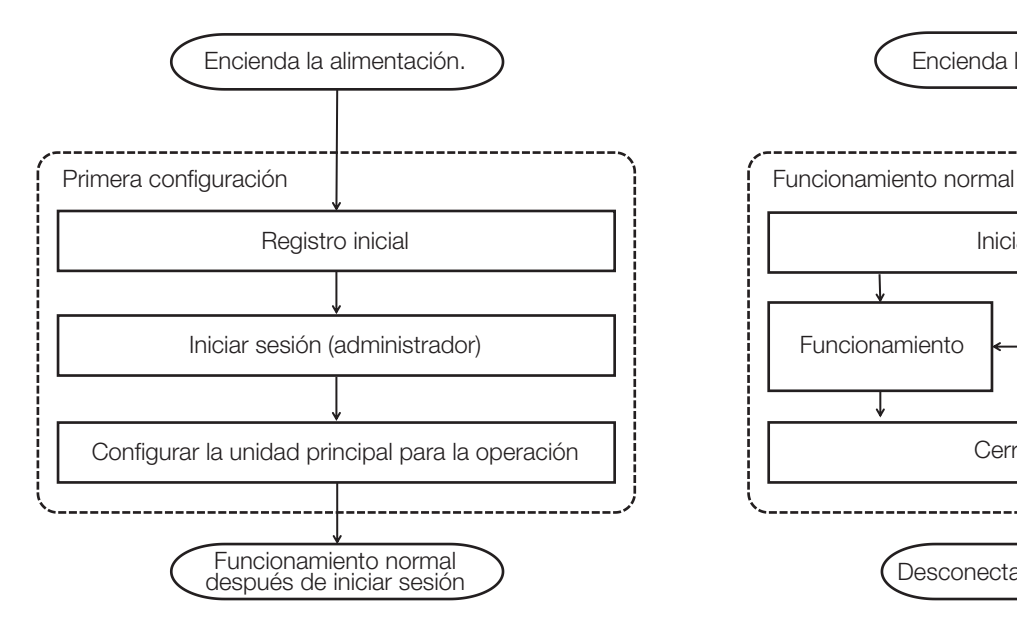

### Funcionamiento normal

Estas son las operaciones para el funcionamiento normal de este equipo.

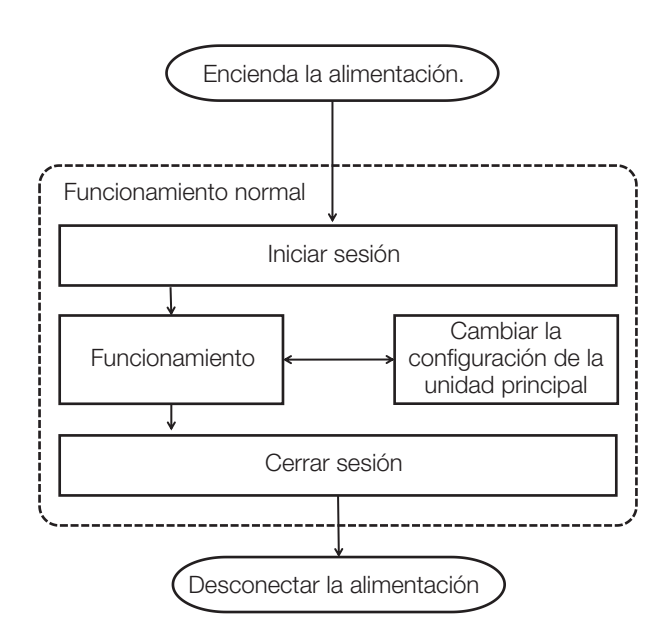

## <span id="page-15-2"></span><span id="page-15-0"></span>Primera configuración

Este ajuste es necesario tras restablecer los ajustes de la unidad principal al estado inicial cuando se usa la unidad principal por primera vez, o cuando se lleva a cabo "Restablecer todo" (☞ Página [43](#page-42-1)).

### <span id="page-15-1"></span>Registro inicial

Registre el ID de administrador y la contraseña, así como la clave para la comunicación (☞ Página [30\)](#page-29-0) con el software para PC que va a conectar.

#### Importante:

- Para garantizar la seguridad, establezca un ID, contraseña y clave de comunicación que un tercero no pueda adivinar fácilmente.
- Tenga cuidado de no olvidar el ID, la contraseña y la clave para la comunicación que se ha establecido, y adminístrelo de manera adecuada fuera del alcance de un tercero.
- Cambia las contraseñas periódicamente.

#### Nota:

- El ID de administrador, la contraseña y la clave para la comunicación son números con una longitud fija de 8 dígitos.
- Al corregir la entrada de los números del ID de administrador, la contraseña y la clave para la comunicación, presione

para borrar el número introducido.

- 
- Si realiza un ajuste incorrecto (que no sea 8 dígitos numéricos) y presiona , visualizará "Establecer 8 dígitos num" durante unos segundos y la pantalla volverá a la pantalla de entrada anterior. Ingrese un número de 8 dígitos.
- En cada pantalla de entrada, la pantalla vuelve a la pantalla inmediatamente anterior al pulsar  $\epsilon$  .  $\epsilon$  .  $\epsilon$  .  $\epsilon$  .

### **1** Cuando la fuente de alimentación está encendida, se muestra la pantalla de inicio de registro inicial

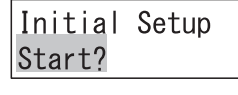

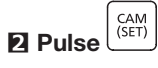

Se muestra la pantalla de configuración de ID de administrador.

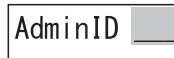

### **3** Introduzca el ID del administrador con los botones numéricos

El ID de administrador se puede fijar dentro de los valores "00000000" a "99999999" (8 dígitos numéricos).

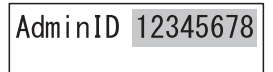

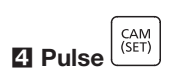

Se muestra la pantalla de introducción de contraseña de administrador.

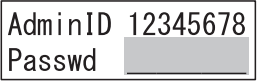

### **5** Introduzca la contraseña del administrador con los botones numéricos

La contraseña de administrador se puede fijar dentro de los valores "00000000" a "99999999" (8 dígitos numéricos). Los dígitos de la contraseña que se ha ingresado se muestran como asteriscos "\*".

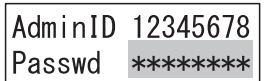

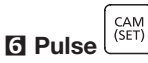

El mensaje "Volver a introducir contraseña" se mostrará durante unos segundos y la pantalla de ingreso de contraseña del administrador se mostrará de nuevo.

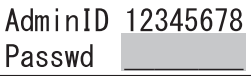

**7** Ingrese nuevamente la contraseña de administrador que ingresó en el Paso 5

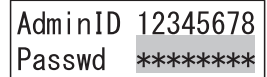

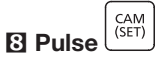

Se muestra la pantalla para ingresar la clave para la comunicación con el destino conectado.

Cuando las contraseñas de administrador ingresadas en el Paso 5 y el Paso 7 son diferentes entre sí, se mostrará el mensaje de error "Contraseña no coincide" durante unos segundos y, a continuación, la pantalla volverá a la pantalla del Paso 2.

Communicat Key

### **9** Ingrese la clave para la comunicación con el destino conectado usando los botones numéricos

La clave para la comunicación con el destino conectado se puede establecer dentro del rango de valores "00000000" a "99999999" (8 dígitos numéricos).

Communicat Kev 12345678

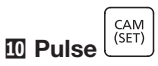

Se muestra la pantalla de confirmación de configuración.

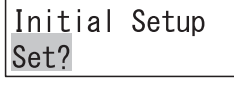

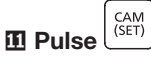

La pantalla de registro de configuración se muestra durante unos segundos.

A continuación, la pantalla cambia a la pantalla de inicio de sesión en espera.

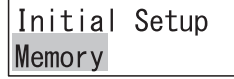

### <span id="page-16-0"></span>Iniciar sesión (administrador)

Inicie sesión con el ID de administrador y la contraseña registrada en el momento del registro inicial.

### **1** Una vez que se completa el registro inicial, se mostrará la pantalla de inicio de sesión en espera

No User

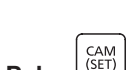

**2** Pulse

Se muestra la pantalla de ingreso de ID de usuario.

User ID

### Nota:

• También es posible ingresar la ID de usuario inmediatamente usando los botones numéricos después del Paso 1.

### **3** Introduzca el ID del usuario con los botones numéricos

Inicie sesión con el ID de administrador registrada como ID de usuario en el momento del registro inicial.

Se muestra el ID de usuario que ha ingresado.

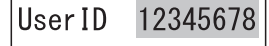

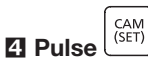

Se muestra la pantalla de ingreso de contraseña.

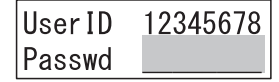

### **5** Ingrese la contraseña con los botones numéricos

Ingrese aquí la contraseña de administrador que registró como contraseña en el momento del registro inicial. Los dígitos de la contraseña que se ha ingresado se muestran como asteriscos "\*".

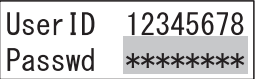

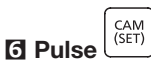

El mensaje de inicio de sesión correcto "Inicio de sesión correcto" se muestra durante unos segundos y la unidad pasa al estado de inicio de sesión.

Al ingresar una identificación de usuario o contraseña incorrecta, la pantalla parpadeará con el mensaje "No válido" durante unos segundos y, a continuación, la pantalla volverá a la pantalla de inicio de sesión en espera.

Login OK

### **7** Se muestra la pantalla conectada del software para PC

Al completar la conexión con el software para PC, la pantalla cambia a la pantalla de funcionamiento.

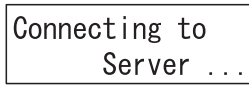

En este momento, dado que la configuración de la unidad principal aún no se ha realizado, la pantalla "Conectando al servidor..." seguirá mostrándose.

### Configurar la unidad principal para la operación

Aquí se realizan los ajustes de la unidad principal necesarios para el funcionamiento.

- Ajuste de pantalla/timbre
- Configuración de la unidad de joystick
- Configuración de red
- Configuración de inicio/cierre de sesión automático
- Registro o cambio de operador
- Cambiar el nivel de función

### Procedimiento de funcionamiento

La configuración de la unidad principal se realiza utilizando las funciones del menú. Para obtener más información, consulte "Método de uso de los menús de configuración" (☞ Página [22](#page-21-1)).

### <span id="page-17-0"></span>Cerrar sesión

Para cerrar sesión en este sistema.

### Procedimiento de funcionamiento

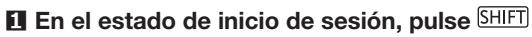

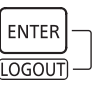

El mensaje de cierre de sesión "Cerrar sesión" se muestra durante unos segundos y la pantalla pasa a la pantalla de

L)

No User

inicio de sesión en espera.

Logout

Nota:

• No es posible cerrar sesión cuando se utilizan las funciones del menú. Cierre sesión después de completar las funciones del menú.

## <span id="page-18-0"></span>Funcionamiento normal

#### Iniciar funcionamiento normal.

Antes de comenzar el funcionamiento, inicie el software para PC que va a conectar y póngalo en un estado en el que pueda ser operado desde este equipo. Para más detalles, consulte el manual de instrucciones del software para PC que va a conectar. Además, consulte "Conectar con un PC" (☞ Página [37](#page-36-1)) acerca de la conexión con un PC.

### Iniciar sesión

Inicie sesión con el ID de usuario y la contraseña del operador registrado durante la configuración inicial (o durante un cambio de la configuración de la unidad principal durante el funcionamiento).

### Procedimiento de funcionamiento

Para obtener más información, consulte "Inicio de sesión (administrador)" en "Primera configuración" (☞ Página [17\)](#page-16-0). El ID de usuario y la contraseña ingresados aquí son el ID de usuario y la contraseña del operador que está iniciando sesión (o el ID y la contraseña de administrador).

### Cuando se ha establecido inicio de sesión automático

**1** Al conectar la alimentación, se mostrará durante unos segundos el mensaje "Inicio de sesión automático (Auto Login)", así como el ID de usuario del operador conectado (o el ID de administrador). El equipo entrará en el estado conectado

Auto Login User ID 12345678

### Funcionamiento

Al completar el inicio de sesión y establecer la conexión con el software para PC, la pantalla cambiará a la pantalla de funcionamiento.

El software para PC conectado se maneja usando los botones del equipo y con el joystick.

### Procedimiento de funcionamiento

Para más detalles, consulte el manual de instrucciones del software para PC.

### Cambiar la configuración de la unidad principal

La configuración de la unidad principal cambia según sea necesario para el funcionamiento.

Al iniciar sesión con el ID de usuario y la contraseña de un operador, en algunas de las configuraciones, será necesario introducir el ID y la contraseña del administrador antes de ingresar a la pantalla de configuración.

### Procedimiento de funcionamiento

La configuración de la unidad principal se realiza utilizando las funciones del menú. Para obtener más información, consulte "Método de uso de los menús de configuración" (☞ Página [22\)](#page-21-1).

### Cerrar sesión

Para cerrar sesión en este sistema.

### Procedimiento de funcionamiento

Para obtener más información, consulte "Cerrar sesión" en "Primera configuración" (☞ Página [18\)](#page-17-0).

#### Nota:

• No es posible cerrar sesión cuando se utilizan las funciones del menú. Cierre sesión después de completar las funciones del menú.

# <span id="page-19-0"></span>Configuración de la unidad principal

## Menú de configuración

Se pueden realizar diferentes ajustes en este equipo utilizando el menú de ajustes. El menú de configuración se muestra en la pantalla de visualización, y la configuración se realiza mediante los botones o el joystick.

## Flujo de pantallas del menú de configuración

La pantalla del menú de configuración se muestra al pulsar **en la pantalla de funcionamiento. La pantalla volverá a la** pantalla de funcionamiento al pulsar **exit** o en la pantalla del menú de configuración, o si no se realiza ninguna operación durante 60 segundos.

A continuación se muestran las transiciones de la pantalla.

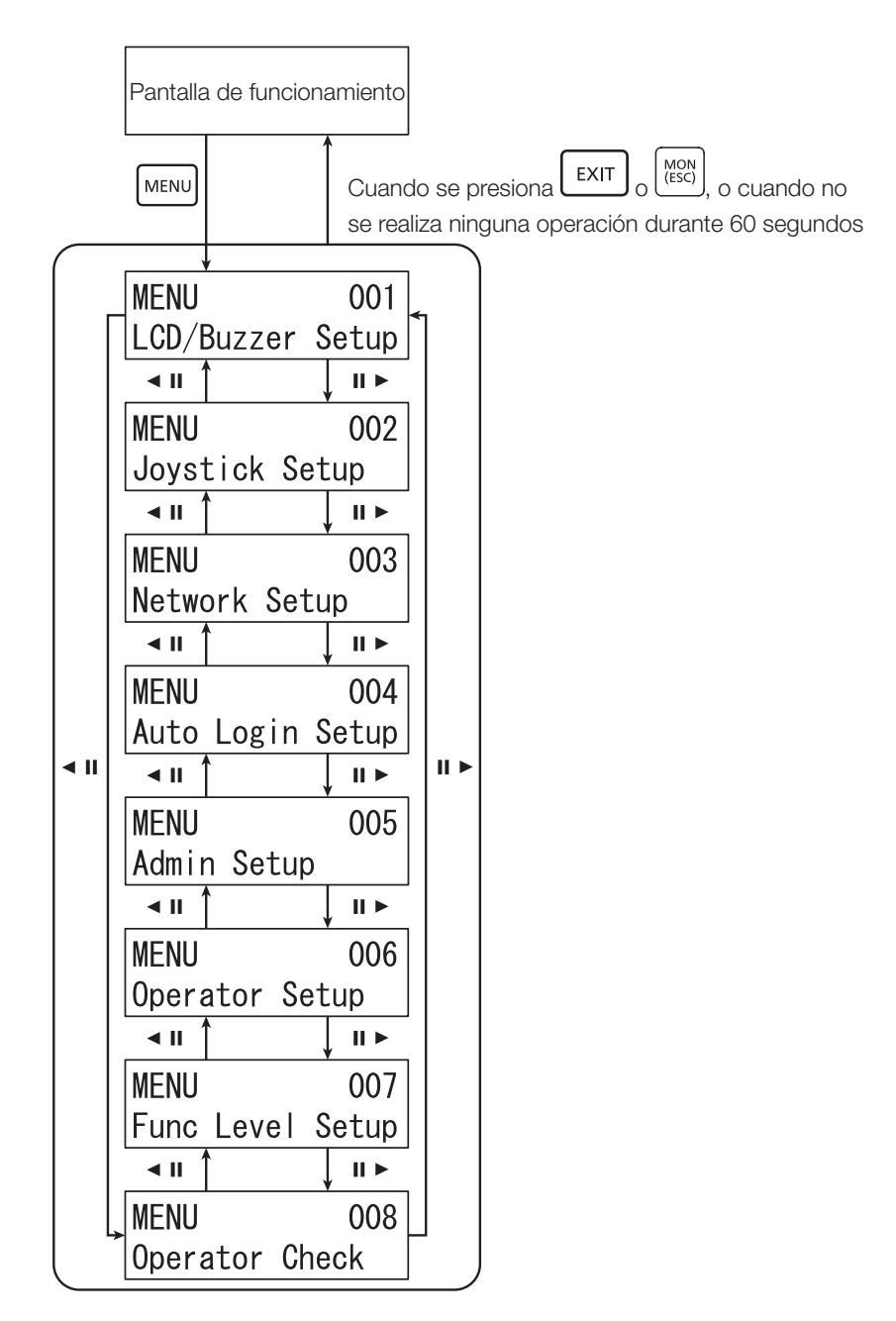

## <span id="page-20-1"></span><span id="page-20-0"></span>Lista de menús de configuración

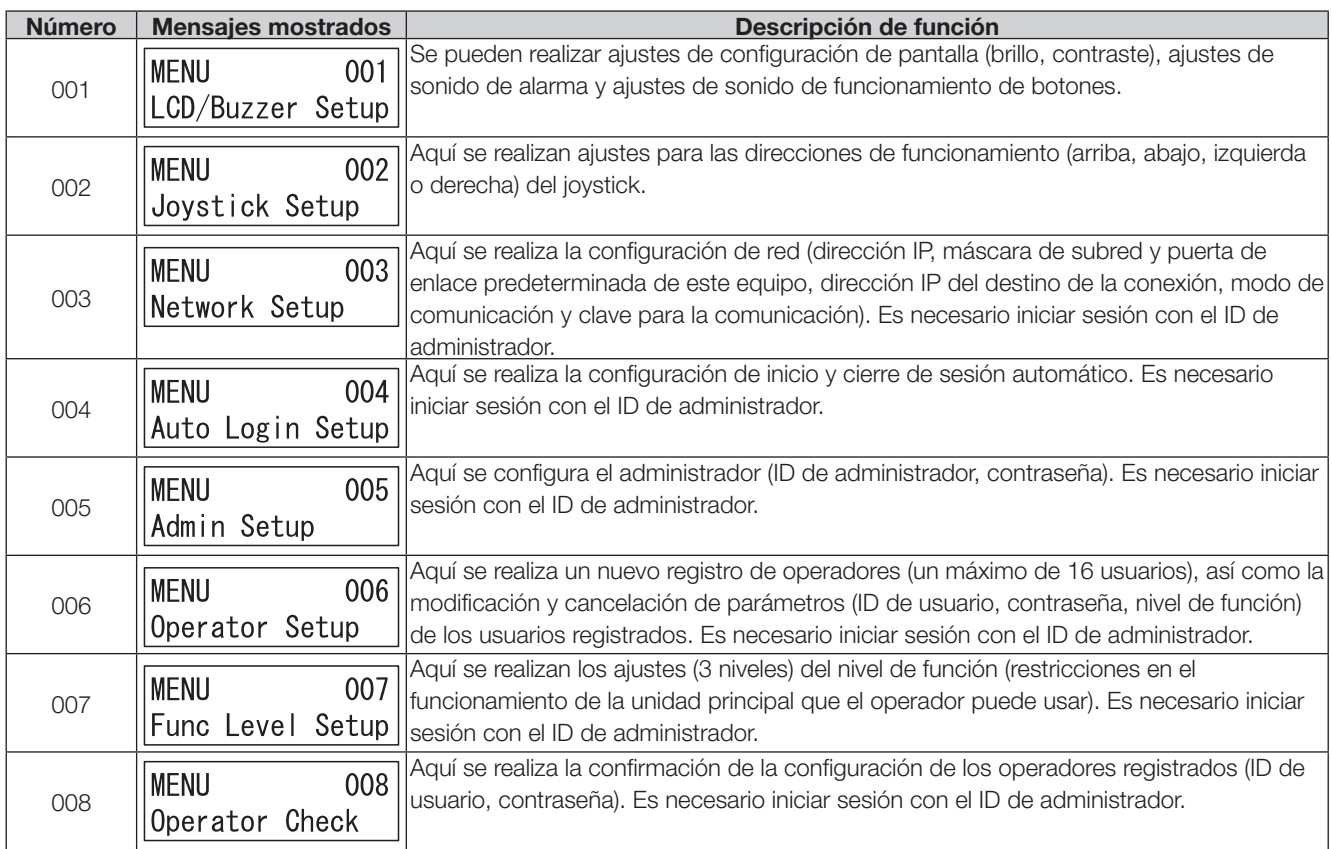

## <span id="page-21-1"></span><span id="page-21-0"></span>Método de uso de menús de configuración

Aquí se describe el método para usar los menús de configuración.

### Procedimiento de funcionamiento

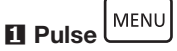

Se muestra la pantalla de selección del menú de configuración.

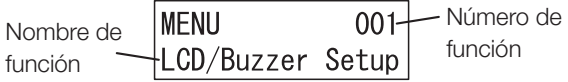

### **2** Seleccione el menú que desea configurar

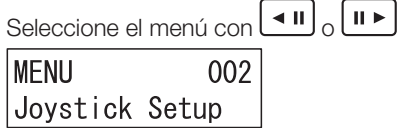

#### CAM<br>(SET) **3** Pulse

Se muestra la pantalla de selección del menú de configuración.

U/D Reverse  $0<sup>f</sup>$ 

### Nota:

• En cada pantalla de configuración, la pantalla vuelve a la pantalla inmediatamente anterior al pul-

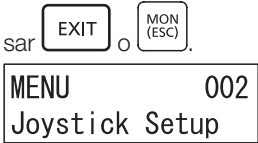

### **4** La configuración se realiza para el menú seleccionado

El método de operación difiere según el menú. Para más información, consulte las descripciones del menú seleccionado.

### Nota:

• Si se introduce un número incorrecto durante la configuración, elimine el número presionando

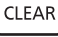

**5** Pulse

.

Dependiendo de la función del menú, solo será posible que un administrador ejecute las operaciones.

Si el usuario conectado no es un administrador, antes de que visualizar la pantalla de ejecución de la función de menú (Paso 3), será necesario ingresar el ID y la contraseña del administrador en esa secuencia.

### **1** Se muestra la pantalla de introducción del ID de administrador

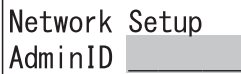

### **2** Introduzca el ID del administrador con los botones numéricos

Se muestra en pantalla el ID de administrador que ha ingresado.

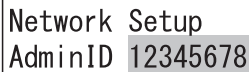

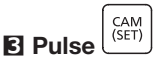

Se muestra la pantalla de ingreso de contraseña.

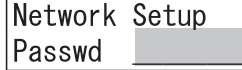

### **4** Introduzca la contraseña del administrador con los botones numéricos

Los dígitos de la contraseña que se ha ingresado se muestran como asteriscos "  $*$ ".

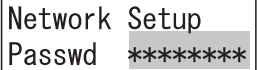

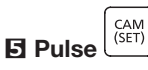

Se muestra la pantalla de ejecución de la función del menú. Al introducir un ID o contraseña de administrador incorrectos, se mostrará el mensaje parpadeante "no válido" durante unos segundos y, a continuación, la pantalla volverá a la pantalla de selección de funciones del menú. Introduzca de nuevo el ID de administrador y la contraseña correctos.

La visualización vuelve a la pantalla de operación.

MON<br>(ESC)

## <span id="page-22-1"></span><span id="page-22-0"></span>Ajuste de pantalla/timbre

Puede cambiar la configuración del brillo de la pantalla LCD, el contraste de la pantalla LCD, el timbre de alarma o el timbre de botón de la siguiente forma.

### Selección del elemento que desea configurar

Seleccione el elemento que desea configurar.

### **1** En el menú de configuración, seleccione "001 LCD/ Buzzer Setup" (☞ Página [22](#page-21-1) Pasos 1 a 2)

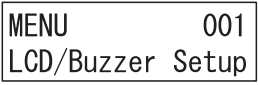

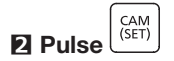

Se muestra la pantalla de ajuste del brillo de la pantalla.

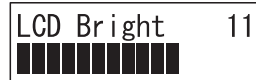

### $\overline{B}$  Pulse  $\overline{A}$  II  $\overline{O}$   $\overline{II}$   $\overline{B}$  y seleccione el elemento que desea configurar

Cuando pulsa  $\boxed{\blacksquare \blacksquare}$   $\boxed{\blacksquare \blacksquare}$ , la pantalla cambia sucesivamente en la secuencia de: menú de configuración de brillo → menú de configuración de contraste → menú de configuración de alarma → menú de configuración de sonido de funcionamiento del botón.

**4** Seleccione el elemento de configuración que desea

CAM<br>(SET) ajustar y pulse

## Mostrar configuración del brillo de la pantalla

Ajuste el brillo de visualización.

### **1** Seleccione "LCD brillante (LCD Bright)" en el menú

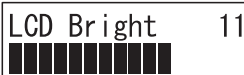

Se mostrará un valor numérico indicando la configuración de brillo actual, así como una barra indicadora de brillo. Valor inicial: 11

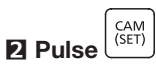

Se muestra la pantalla de ajuste del brillo de la pantalla.

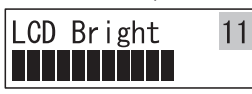

## $\overline{3}$  Ajuste el brillo con  $\overline{4}$  II  $\overline{)$  o  $\overline{11}$

La pantalla se vuelve brillante cuando el valor numérico en

**[II ► ]** aumenta, y se vuelve más oscura cuando el valor

 $num$ érico en  $\left[\right.$   $\left.\right]$  desciende.

Rango de ajuste: 1 a 16

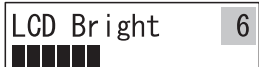

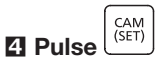

Se muestra la pantalla de confirmación de configuración.

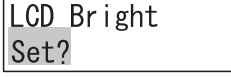

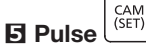

La pantalla de registro de configuración se muestra durante unos segundos.

A continuación, el valor establecido se guardará y la pantalla volverá al Paso 1.

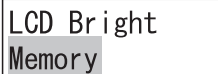

### Nota:

• También es posible aumentar o disminuir el valor

numérico utilizando las teclas  $\left[-\right]$  +

### Ajuste de contraste de pantalla

El nivel de contraste de la pantalla se puede ajustar girando el disco selector.

### **1** Seleccione "Contraste LCD (LCD Contrast)" en el menú

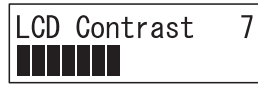

Se mostrará un valor numérico indicando la configuración de contraste actual, así como una barra indicadora de contraste. Valor inicial: 11

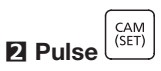

Se muestra la pantalla de ajuste del contraste de la pantalla.

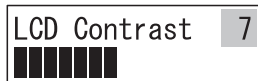

### **E**l Ajuste el contraste usando  $\left( \frac{4 \text{ m}}{2} \right)$   $\left( \frac{11 \text{ m}}{2} \right)$

El contraste se vuelve brillante cuando el valor numérico en

aumenta, y se vuelve más oscuro cuando el valor

 $numérico en$   $\left[\frac{\cdot}{}^{\text{II}}\right]$  desciende.

Rango de ajuste: 1 a 16

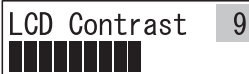

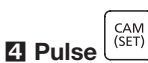

Se muestra la pantalla de confirmación de configuración.

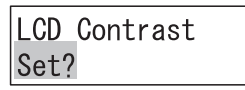

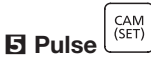

La pantalla de registro de configuración se muestra durante unos segundos.

A continuación, el valor establecido se guardará y la pantalla volverá al Paso 1.

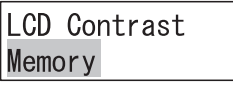

### Nota:

- También es posible aumentar o disminuir el valor
- numérico utilizando las teclas  $\left[-\right]$  +

## <span id="page-23-0"></span>Ajuste de sonido de alarma

Puede cambiar la duración del sonido de la alarma \*1 girando el disco selector.

### **1** Seleccione "Alarma de timbre (Buzzer Alarm)" en el menú

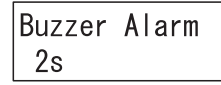

Se muestra la configuración actual del sonido de la alarma. Valor inicial: 2s (2 segundos)

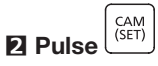

Se muestra la pantalla de configuración del sonido de la alarma.

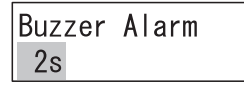

### **3** Ajusta la duración del sonido de la alarma usando  $\left\{ \begin{array}{c} \n\frac{1}{2} \text{ln} \times \end{array} \right\}$

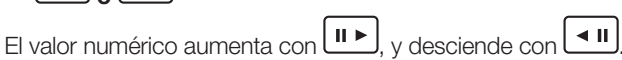

Rango de ajuste: Apagado, 1s (1 segundo) a 30s

(30 segundos), 40s (40 segundos), 50s (50 segundos) y 60s (60 segundos).

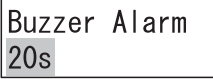

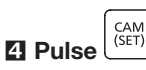

Se muestra la pantalla de confirmación de configuración.

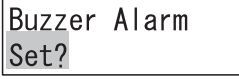

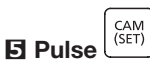

La pantalla de registro de configuración se muestra durante unos segundos.

A continuación, el valor establecido se guardará y la pantalla volverá al Paso 1.

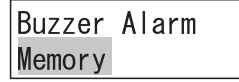

\*1 Aún no es compatible. (Desde noviembre de 2019)

### <span id="page-24-0"></span>Ajuste de sonido de funcionamiento del botón

Esto configura si se reproduce o no sonido de funcionamiento del botón, y si se reproduce o no un sonido de error al mostrar un mensaje de error como "No válido" o "Prohibido".

### **1** Seleccione "Funcionamiento de timbre (Buzzer

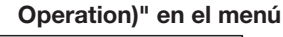

Buzzer Operation l On

Se muestra el ajuste de sonido de funcionamiento del botón actual.

Valor inicial: Encendido

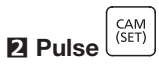

Se muestra la pantalla de ajuste de sonido de funcionamiento del botón.

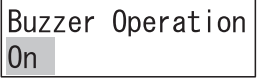

 $\mathbf{E} \text{ Con} \left[ \begin{array}{c} \begin{array}{c} \begin{array}{c} \end{array} \\ \end{array} \right]$  **o**  $\begin{array}{c} \begin{array}{c} \text{II} \\ \end{array} \end{array}$  **cambia el sonido de** 

funcionamiento del botón de encendido/apagado

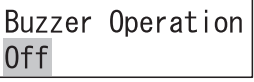

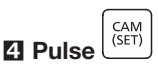

Se muestra la pantalla de confirmación de configuración.

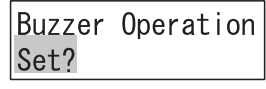

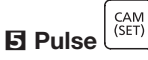

La pantalla de registro de configuración se muestra durante unos segundos.

A continuación, el valor establecido se guardará y la pantalla volverá al Paso 1.

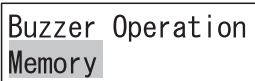

## Configuración del joystick

Al desplazar e inclinar la cámara configurada en el software para PC utilizando el joystick, la configuración de dirección de operación y de movimiento de la imagen de la cámara (arriba/abajo, izquierda/derecha) son iguales u opuestas entre sí. Esto se realiza de la siguiente forma.

## Selección del elemento que desea configurar

### Procedimiento de funcionamiento

**1** En el menú de configuración, seleccione "002 Configuración de joystick (002 Joystick Setup)" (☞ Página [22](#page-21-1) Pasos 1 to 2)

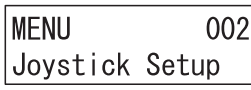

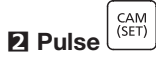

Se muestra la pantalla de ajuste de inversión de funcionamiento del joystick arriba/abajo.

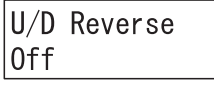

**3** Pulse  $\left(\frac{4\text{ H}}{2}\right)$   $\left(\frac{\text{H}}{2}\right)$  y seleccione el elemento que desea cambiar

Cada vez que pulsa  $\left(\blacksquare\blacksquare\right)$  o  $\left(\blacksquare\blacktriangleright\right)$ , se selecciona la configuración de inversión de funcionamiento del joystick hacia arriba/abajo, o izquierda/derecha.

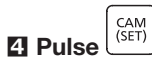

Se muestra la pantalla de ejecución de la función del menú.

### Ajuste de inversión de funcionamiento del joystick arriba/abajo

Al inclinar la cámara configurada en el software para PC utilizando el joystick, la configuración de dirección de operación es opuesta al movimiento de la imagen de la cámara (arriba/abajo). Esto se realiza de la siguiente forma.

- Cuando esta configuración está desactivada (no invertida), la dirección de movimiento del joystick será la misma que la dirección de movimiento de la imagen de la cámara.
- Cuando esta configuración está desactivada (invertida), la dirección de movimiento del joystick será contraria a la dirección de movimiento de la imagen de la cámara.

### Procedimiento de funcionamiento **1** Seleccione "U/D invertida (U/D Reverse)" en el menú

Se muestra el ajuste actual de inversión de funcionamiento

### U/D Reverse 0ff

**2** Pulse

0ff

del joystick arriba-abajo.

CAM<br>(SET)

Valor inicial: Apagado (sin invertir)

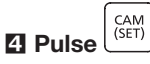

Se muestra la pantalla de confirmación de configuración.

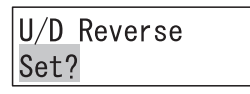

CAM<br>(SFT) **5** Pulse

La pantalla de registro de configuración se muestra durante unos segundos.

A continuación, el valor establecido se guardará y la pantalla volverá al Paso 1.

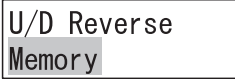

## **E**l Con **q ii**  $\bullet$  **c iii**  $\bullet$  **cambie el encendido/apagado del**

funcionamiento del joystick hacia arriba/abajo

Se muestra la pantalla de ajuste de inversión de funcionamiento del joystick arriba/abajo.

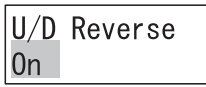

U/D Reverse

## Ajuste de inversión de funcionamiento del joystick izquierda/derecha

Al desplazar la cámara configurada en el software para PC utilizando el joystick, la configuración de dirección de operación es opuesta al movimiento de la imagen de la cámara (izquierda/derecha). Esto se realiza de la siguiente forma.

- Cuando esta configuración está desactivada (no invertida), la dirección de movimiento del joystick será la misma que la dirección de movimiento de la imagen de la cámara.
- Cuando esta configuración está activada (invertida), la dirección de movimiento del joystick será contraria a la dirección de movimiento de la imagen de la cámara.

### Procedimiento de funcionamiento

### **1** Seleccione "L/R invertida (L/R Reverse)" en el menú

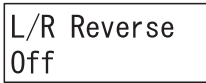

Se muestra el ajuste actual de inversión de funcionamiento del joystick izquierda/derecha. Valor inicial: Apagado (sin invertir)

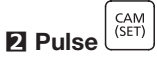

Se muestra el ajuste de inversión de funcionamiento del joystick izquierda/derecha.

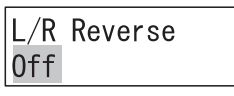

**8** Con  $\boxed{41}$  o  $\boxed{11}$  cambie el encendido/apagado del funcionamiento del joystick hacia izquierda/derecha

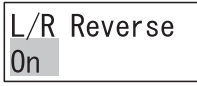

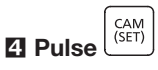

Se muestra la pantalla de confirmación de configuración.

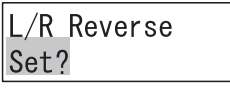

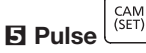

La pantalla de registro de configuración se muestra durante unos segundos.

A continuación, el valor establecido se guardará y la pantalla volverá al Paso 1.

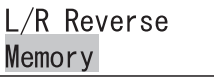

## <span id="page-26-0"></span>Configuración de red

A continuación se detalla el procedimiento para cambiar la configuración de red.

#### Importante:

• Al salir después de cambiar la configuración de red, el equipo se reiniciará tras mostrar el mensaje "Reinicio automático" durante unos segundos y se mostrará la pantalla de inicio de sesión.

### Selección del elemento que desea configurar

Procedimiento de funcionamiento

**1** En el menú de configuración, seleccione "003 Configuración de red (003 Network Setup)" (☞ Página [22](#page-21-1) Pasos 1 a 2)

**MFNU**  $003$ 

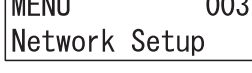

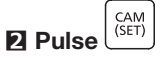

Se muestra la pantalla para configurar la dirección IP de este equipo.

IP Addr 192.168.  $0.210$ 

 $\blacksquare$  Pulse  $\begin{bmatrix} 1 & 0 \\ 0 & 1 \end{bmatrix}$  y seleccione el elemento que desea cambiar

Cada vez que pulsa  $\boxed{\bullet \quad \blacksquare}$  o  $\boxed{\blacksquare \quad \blacktriangleright}$ , las pantallas para: configurar la dirección IP de este equipo, configurar la máscara de subred, configurar la puerta de enlace predeterminada, configurar la dirección IP del destino de la conexión, configurar el modo de comunicación con el destino de la conexión y configurar la clave para la comunicación con el destino de la comunicación se muestran sucesivamente en esta secuencia.

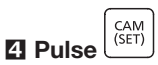

Se muestra la pantalla de ejecución de la función del menú.

Si el usuario conectado no es un administrador, antes de que visualizar la pantalla de ejecución de la función de menú (Paso 2), será necesario ingresar el ID y la contraseña del administrador en esa secuencia.

Para obtener más información acerca del método de entrada, consulte "Método de uso de los menús de configuración" (☞ Página [22](#page-21-1)).

### Operación común de dirección IP, máscara de subred y puerta de enlace predeterminada

### Entrada numérica

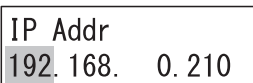

Puede cambiar la parte parpadeante.

Ajuste el cursor al número que se va a cambiar. El número cambiará al realizar una entrada utilizando los botones numéricos.

El cursor se puede mover hacia la izquierda o la derecha

utilizando  $\boxed{41}$  o  $\boxed{11}$ 

Ingrese un valor entre 0 y 255 en nnn.

Puede aumentar o disminuir los valores numéricos utilizando

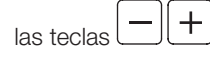

### Mensajes de error

Al introducir un valor numérico incorrecto (distinto de 0 a 255), se muestra el mensaje "Fuera de rango" y la pantalla vuelve a la pantalla de configuración inmediatamente anterior. Ingrese nuevamente el valor numérico correcto (0 a 255).

### Configurar la dirección IP de este equipo

La dirección IP de este equipo se configura aquí.

### Procedimiento de funcionamiento

**1** Seleccione "Dirección IP (IP Address)" en el menú

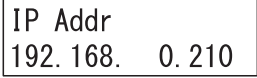

Se muestra la dirección IP actual de este equipo. Valor inicial: 192.168.0.210

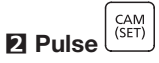

Se muestra la pantalla para configurar la dirección IP de este equipo.

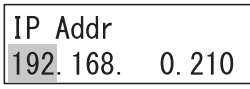

**3** Introduzca la dirección IP (nnn.nnn.nnn.nnn) con los botones numéricos

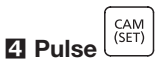

Al introducir la dirección IP correctamente, se mostrará la pantalla de confirmación de configuración.

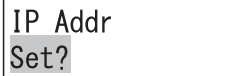

CAM<br>(SET) **5** Pulse

La pantalla de registro de configuración se muestra durante unos segundos.

A continuación, el valor establecido se guardará y la pantalla volverá al Paso 1.

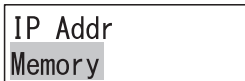

### Configurar la máscara de subred de este equipo

Aquí se configura la máscara de subred de este equipo.

### Procedimiento de funcionamiento

### **1** Seleccione "Máscara de subred (Subnet Mask)" en el menú

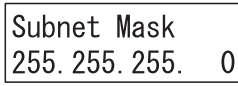

Se muestra la máscara de subred actual de este equipo. Valor inicial: 255.255.255.0

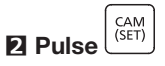

Se muestra la pantalla de configuración de máscara de subred.

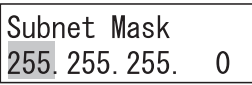

### **3** Introduzca la máscara de subred (nnn.nnn.nnn.nnn) con los botones numéricos

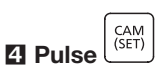

Al introducir la máscara de subred correctamente, se mostrará la pantalla de confirmación de configuración.

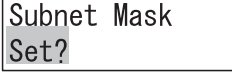

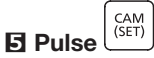

La pantalla de registro de configuración se muestra durante unos segundos.

A continuación, el valor establecido se guardará y la pantalla volverá al Paso 1.

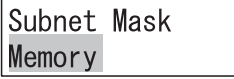

### Establecer gateway predeterminada

La gateway predeterminada se establece aquí.

### Procedimiento de funcionamiento

#### **1** Seleccione "Gateway" en el menú

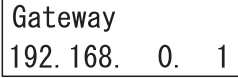

Se muestra la gateway predeterminada actual. Valor inicial: 192.168.0.1

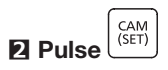

Se muestra la pantalla de configuración de la gateway predeterminada.

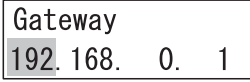

**3** Introduzca la gateway predeterminada (nnn.nnn. nnn.nnn) con los botones numéricos

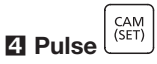

Al introducir la gateway predeterminada correctamente, se mostrará la pantalla de confirmación de configuración.

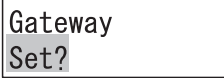

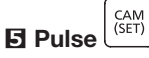

La pantalla de registro de configuración se muestra durante unos segundos.

A continuación, el valor establecido se guardará y la pantalla volverá al Paso 1.

Gateway Memory

## Establecer la dirección IP del destino de la conexión

Configure la dirección IP del destino de la conexión (el PC en el que está instalado el software para PC que va a conectar).

### Procedimiento de funcionamiento

### **1** Seleccione "Server IP Addr" en el menú

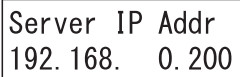

Se muestra la configuración actual de la dirección IP del destino de la conexión. Valor inicial: 192.168.0.200

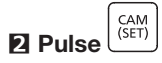

Se muestra la pantalla de configuración de la dirección IP de destino de la conexión.

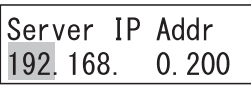

### **3** Introduzca la dirección (nnn.nnn.nnn.nnn) con los botones numéricos

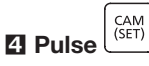

Al introducir la dirección IP del destino de la conexión correctamente, se mostrará la pantalla de confirmación de configuración.

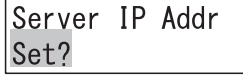

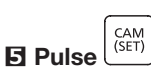

La pantalla de registro de configuración se muestra durante unos segundos.

A continuación, el valor establecido se guardará y la pantalla volverá al Paso 1.

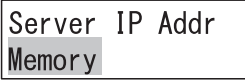

### Configurar el modo de comunicación con el destino de comunicación

Configure el modo de comunicación (Normal (modo normal) / CU950 Compatible (modo)) con el destino de comunicación (el software para PC conectado). Cuando esta configuración se hace "Normal (modo normal)", en la comunicación con el software para PC conectado, se lleva a cabo una comunicación que protege contra amenazas de seguridad. Cuando esta configuración se hace "CU950 Compatible (modo)", se puede establecer comunicación con el software para PC convencional compatible con CU950<sup>\*1</sup>.

Para llevar a cabo la comunicación contra amenazas de seguridad, utilice una versión de software para PC compatible con este equipo o un software para PC convencional después de actualizarlo a una versión que sea compatible con este equipo. \*1 CU950 hace referencia a WV-CU950 o DG-CU950.

29

### Procedimiento de funcionamiento

**1** Seleccione "Modo de comunicación (Communication Mode)" en el menú

### Communicat Mode

**Normal** 

Se muestra la configuración actual del modo de comunicación con el destino de comunicación. Valor inicial: Normal (Modo normal)

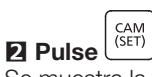

Se muestra la configuración del modo de comunicación con el destino de comunicación.

Communicat Mode Normal

### $\overline{R}$  Con  $\overline{(-1)}$  o  $\overline{11}$  cambie el modo de comunicación a Normal/CU950 Compatible

Communicat Mode CU950 Compatible

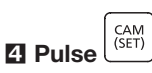

Se muestra la pantalla de confirmación de configuración.

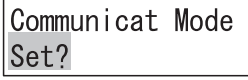

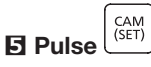

La pantalla de registro de configuración se muestra durante unos segundos.

A continuación, el valor establecido se guardará y la pantalla volverá al Paso 1.

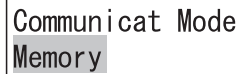

## <span id="page-29-0"></span>Configurar la clave para comunicación con el destino de comunicación

Configure la clave para comunicación con el destino de comunicación (el software para PC conectado).

### Nota:

- Es necesario que la clave para comunicación se establezca con el mismo valor incluso en el lado del software para PC. Para más detalles, consulte el manual de instrucciones del software para PC que va a conectar.
- La clave para comunicación es necesaria cuando el modo de comunicación es "Normal" (modo normal). Esta configuración no es necesaria en modo "CU950 Compatible (modo)".

### Procedimiento de funcionamiento

#### **1** Seleccione "Clave de comunicación (Communication Key)" en el menú

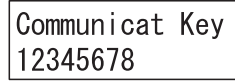

Se muestra la configuración actual de la clave de comunicación con el destino de comunicación.

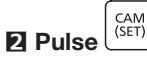

Se muestra la pantalla de configuración de la clave para la comunicación con el destino.

Communicat Kev 12345678

### **3** Ingrese la clave para la comunicación con el destino conectado usando los botones numéricos

La clave para la comunicación con el destino conectado se puede establecer dentro del rango de valores "00000000" a "99999999" (8 dígitos numéricos).

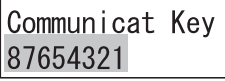

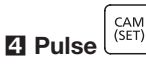

Si se realiza un ajuste incorrecto (que no sea de 8 dígitos numéricos) para la clave de comunicación con el destino de la comunicación, se mostrará el mensaje "Establezca 8 dígitos num." durante unos segundos, y la pantalla volverá a la pantalla del Paso 2. Configure la clave para comunicación correcta con el destino de comunicación (8 dígitos numéricos). La pantalla de confirmación de configuración se muestra cuando se introduce la clave correcta para la comunicación con el destino de la conexión.

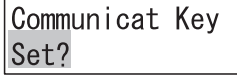

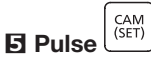

La pantalla de registro de configuración se muestra durante unos segundos.

A continuación, el valor establecido se guardará y la pantalla volverá al Paso 1.

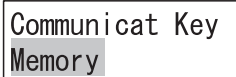

## <span id="page-30-0"></span>Configuración de inicio/cierre de sesión automático

Aquí se realiza la configuración de inicio y cierre de sesión automático. Cuando se establece el inicio de sesión automático, el usuario inicia sesión automáticamente al ENCENDER la fuente de alimentación de este equipo. Cuando se establece el cierre de sesión automático, el usuario se desconecta automáticamente si no realiza operaciones durante un período de tiempo determinado en el estado de inicio de sesión. No es posible configurar el inicio de sesión automático y el cierre de sesión automático al mismo tiempo. Se recomienda operar con el cierre de sesión automático configurado para evitar operaciones ilegales.

### Selección del elemento que desea configurar

### Procedimiento de funcionamiento

**1** En el menú de configuración, seleccione "004 Configuración de inicio de sesión automático (004 Auto Login Setup)" (☞ Página [22](#page-21-1) Pasos 1 a 2)

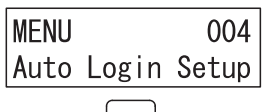

#### CAM<br>(SET) **2** Pulse

Se muestra la configuración actual de inicio/cierre de sesión automático.

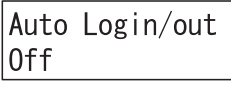

Valor inicial: Apagado

### <Para activar el inicio de sesión automático> <Para activar el cierre de sesión automático>

### **4 4** Pulse  $\overline{41}$  o  $\overline{11}$   $\overline{)}$ , y seleccione el usuario que

iniciará sesión automáticamente

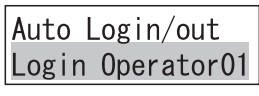

Al pulsar  $\left(\frac{\mathbf{d} \cdot \mathbf{u}}{\mathbf{d}}\right)$  o  $\left(\frac{\mathbf{u} \cdot \mathbf{v}}{\mathbf{d}}\right)$ , cambiará el usuario seleccionado el inicio de sesión automático.

Rango de ajuste: Inicie sesión como administrador (inicio de sesión de administrador), Iniciar sesión Operador 01 (Operador No. 1 está conectado) para iniciar sesión como Operador 16 (Operador No. 16 está conectado)

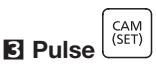

Se muestra la configuración de inicio/cierre de sesión automático.

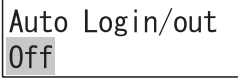

**4 ª Al pulsar** (▲ **II**  $\circ$   $\begin{bmatrix} 1 & b \\ c & d \end{bmatrix}$ , seleccione el período de tiempo hasta cerrar sesión automáticamente

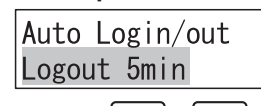

Al pulsar  $\begin{pmatrix} 1 & 0 \\ 0 & 1 \end{pmatrix}$ , establece el período de tiempo seleccionado hasta cambiar el cierre de sesión automático. Rango de ajuste: Cerrar sesión 5 min (5 minutos), Cerrar sesión 10min (10 minutos), Cerrar sesión 30min (30 minutos), Cerrar sesión 60min (60 minutos) y Cerrar sesión 120min (120 minutos).

## <Restablecer la configuración de inicio/cierre de sesión automático>

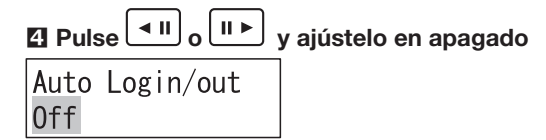

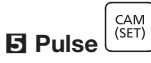

Se muestra la pantalla de confirmación de configuración.

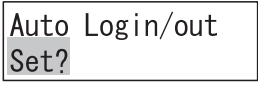

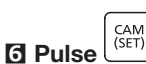

La pantalla de registro de configuración se muestra durante unos segundos.

A continuación, el valor establecido se guardará y la pantalla volverá al Paso 2.

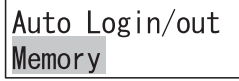

Cuando el usuario conectado no es administrador, se muestra la pantalla de entrada de ID de administrador antes que la configuración actual de inicio/cierre de sesión automático (Paso 2), y será necesario introducir el ID y contraseña de administrador. Para obtener más información acerca del método de entrada, consulte "Método de uso de los menús de configuración" (☞ Página [22\)](#page-21-1).

## <span id="page-31-0"></span>Configuración de administrador

A continuación se establece el procedimiento para realizar la configuración del administrador.

#### Nota:

- Para garantizar la seguridad, establezca un ID y contraseña que un tercero no pueda adivinar fácilmente.
- Tenga cuidado de no olvidar el ID ni la contraseña que se ha establecido, y adminístrelo de manera adecuada fuera del alcance de un tercero.
- alcance de un tercero.<br>• En cada pantalla de entrada, la pantalla vuelve a la pantalla inmediatamente anterior al pulsar  $\epsilon$   $\epsilon$ xit

#### Procedimiento de funcionamiento

**1** En el menú de configuración, seleccione "005 Configuración de administrador (005 Admin Setup)" (☞ Página [22](#page-21-1) Pasos 1 a 2)

**MFNU** 005 Admin Setup

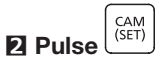

Se muestra la pantalla de configuración actual de ID de administrador.

Admin Setup AdminID 12345678

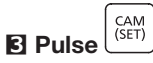

Se muestra la pantalla de configuración de ID de administrador.

Admin Setup AdminID

### **4** Introduzca el ID del administrador con los botones numéricos

El ID de administrador se puede fijar dentro de los valores "00000000" a "99999999" (8 dígitos numéricos).

### Admin Setup AdminID 12345678

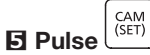

Se muestra la pantalla de introducción de contraseña de administrador.

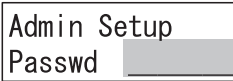

### **6** Introduzca la contraseña del administrador con los botones numéricos

La contraseña de administrador se puede fijar dentro de los valores "00000000" a "99999999" (8 dígitos numéricos).

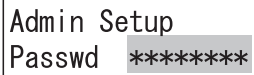

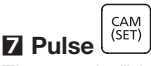

El mensaje "Volver a introducir contraseña" se mostrará durante unos segundos y la pantalla de ingreso de contraseña del administrador se mostrará de nuevo.

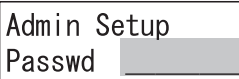

### **8** Ingrese nuevamente la contraseña de administrador que ingresó en el Paso 6

La contraseña de administrador se puede fijar dentro de los valores "00000000" a "99999999" (8 dígitos numéricos).

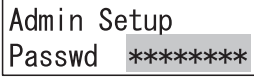

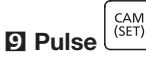

Se muestra la pantalla de confirmación de configuración. Cuando las contraseñas de administrador ingresadas en el Paso 6 y el Paso 8 son diferentes entre sí, se mostrará el mensaje de error "Contraseña no coincide" durante unos segundos y, a continuación, la pantalla volverá a la pantalla del Paso 3.

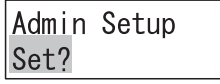

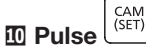

La pantalla de registro de configuración se muestra durante unos segundos.

A continuación, el valor establecido se guardará y la pantalla volverá al Paso 2.

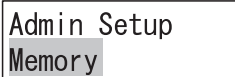

Cuando el usuario conectado no es administrador, se muestra la pantalla de entrada de ID de administrador antes que la configuración actual de ID (Paso 2), y será necesario introducir el ID y contraseña de administrador. Para obtener más información acerca del método de entrada, consulte "Método de uso de los menús de configuración" (☞ Página [22](#page-21-1)).

32

## <span id="page-32-0"></span>Registro o cambio de operador

Puede registrar nuevos operadores o cambiar el contenido de la configuración. Se pueden registrar hasta 16 operadores en el sistema.

#### Nota:

- Para garantizar la seguridad, establezca un ID y contraseña que un tercero no pueda adivinar fácilmente.
- Tenga cuidado de no olvidar el ID ni la contraseña que se ha establecido, y adminístrelo de manera adecuada fuera del alcance de un tercero.

#### Procedimiento de funcionamiento

**1** En el menú de configuración, seleccione "006 Configuración de operador (006 Operator Setup)" (☞ Página [22](#page-21-1) Pasos 1 a 2)

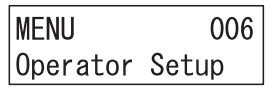

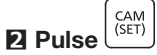

La pantalla de registro/cambio de operador se muestra durante unos segundos.

Operator Setup Operator01 Unreg

### **8** Pulse  $\left[\frac{4\text{II}}{2}\right]$ o  $\left[\frac{11\text{I}}{2}\right]$ , y seleccione el número del nuevo operador que desea registrar o cuyo contenido de configuración desea cambiar

Al pulsar  $\begin{bmatrix} 1 & 0 \\ 0 & 1 \end{bmatrix}$ , el número de operador cambia sucesivamente de Operador 01 (Operador No. 1) a Operador 16 (Operador No. 16).

Al registrar un nuevo operador, seleccione un número de operador, con el mensaje "Unreg" a la derecha (lo que indica que es un número de operador no registrado).

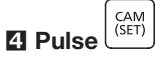

Se muestra la pantalla de configuración de ID de usuario.

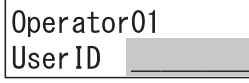

### **5** Introduzca el ID del usuario con los botones numéricos

El ID de usuario se puede fijar dentro de los valores "00000000" a "99999999" (8 dígitos numéricos).

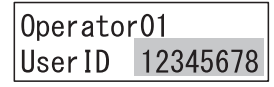

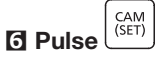

Se muestra la pantalla de ingreso de contraseña.

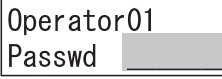

### **7** Ingrese la contraseña con los botones numéricos

La contraseña se puede fijar dentro de los valores "00000000" a "99999999" (8 dígitos numéricos).

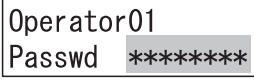

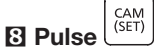

Se muestra la pantalla de configuración de nivel de función.

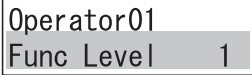

Valor inicial: Nivel 1

### **9** Pulse  $\boxed{\text{1}}$  o  $\boxed{\text{1}}$  y seleccione el elemento para el que desea cambiar de función

Rango de ajuste: 1 (Nivel de función 1) a 3 (Nivel de función 3)

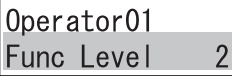

Consulte "Cambiar nivel de función" (☞ Página [34\)](#page-33-1) para conocer más información acerca de los niveles de función.

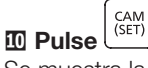

Se muestra la pantalla de confirmación de configuración.

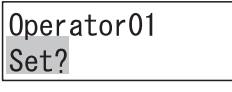

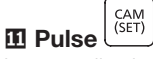

La pantalla de registro de configuración se muestra durante unos segundos.

A continuación, el valor establecido se guardará y la pantalla volverá al Paso 2. (Cuando se realiza un nuevo registro, la pantalla "Unreg" permanece oculta.)

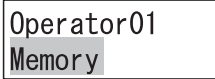

Cuando el usuario conectado no es administrador, se muestra la pantalla de entrada de ID de administrador antes que la pantalla de registro o cambio de operador (Paso 2), y será necesario introducir el ID y contraseña de administrador.

Para obtener más información acerca del método de entrada, consulte "Método de uso de los menús de configuración" (☞ Página [22](#page-21-1)).

## <span id="page-33-0"></span>Eliminar un operador

Es posible eliminar un operador registrado.

### Procedimiento de funcionamiento

 $\Pi$  Pulse  $\overline{u}$  o  $\overline{u}$   $\rightarrow$  v seleccione el número del operador cuyo registro desea eliminar

Al pulsar  $\boxed{\blacksquare\hspace{0.1cm}\blacksquare}$  o  $\boxed{\blacksquare\hspace{0.1cm}\blacktriangleright}$ , el número de operador cambia

sucesivamente de Operador 01 (Operador No. 1) a

Operador 16 (Operador No. 16).

Para eliminar el registro, seleccione un número de operador, con "Unreg" "Login" a su derecha.

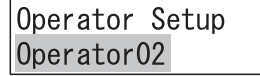

**2** Pulse  $|^{CLEAR}|$ 

Se muestra la pantalla de confirmación de eliminación.

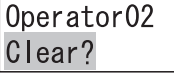

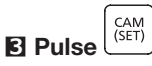

La pantalla de eliminación se muestra durante unos segundos.

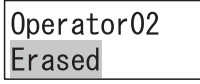

A continuación, la pantalla vuelve a la pantalla del Paso 1 con "Unreg" a la derecha del operador eliminado.

Operator Setup Operator02 Unreg

## <span id="page-33-1"></span>Cambiar el nivel de función

El contenido del nivel de función (restricciones de función) se cambia para establecer restricciones en los botones de función que el operador puede usar.

El nivel de función está presente en las Tablas 1 a 3.

### Procedimiento de funcionamiento

**1** En el menú de configuración, seleccione "007 Configuración de nivel de función (007 Func Level Setup)" (☞ Página [22](#page-21-1) Pasos 1 a 2)

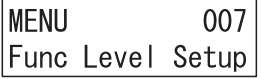

CAM<br>(SET) **2** Pulse

Se muestra la pantalla de configuración de nivel de función.

Func Level Setup Func Level 1

### **8** Pulse  $\overline{41}$  o  $\overline{11}$ , y seleccione el número de tabla del nivel que desea cambiar

Al pulsar  $\begin{array}{|c|c|c|}\n\hline\n\text{All} & \text{All} \\
\text{All} & \text{All} \\
\hline\n\end{array}$ el nivel de función cambia sucesivamente del nivel de función 1 (Tabla 1) al nivel de función 3 (Tabla 3).

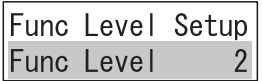

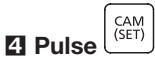

Se muestra la pantalla de configuración del número de tabla seleccionado.

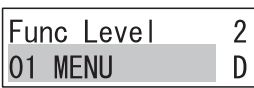

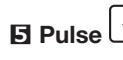

**5** Pulse  $\boxed{41}$  o  $\boxed{11}$  y seleccione el elemento del botón de función que desea habilitar/deshabilitar

Se muestra el elemento del botón de función seleccionado.

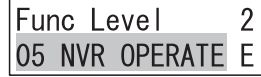

Los elementos del botón de función que puede seleccionar y la configuración inicial de los diferentes niveles de función (tabla 1 a tabla 3) son los siguientes.

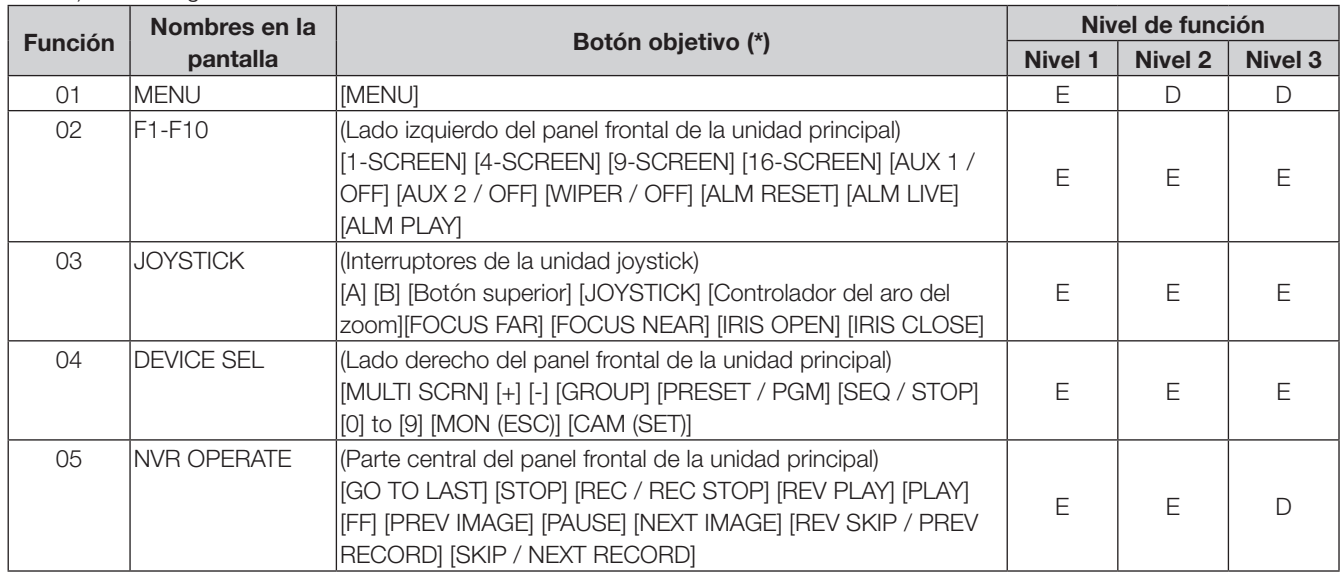

(\*) No hay restricciones en los botones que no aparecen a continuación (botones [ENTER/LOGOUT] [EXIT] [SHIFT] [CLEAR]), así como en la función de cierre de sesión ([SHIFT] + [ENTER] botón). Además, las restricciones en todos los botones durante la ejecución de las funciones del menú se tratarán de la misma forma que la configuración del botón [MENÚ] (por ejemplo, en caso de configuración 01 MENU = "Enable (E)", 04 DEVICE SEL = "Disable (D)", durante la ejecución de la función del menú presionando el botón [MENU] en funcionamiento normal, el interruptor de destino del 04 DISPOSITIVO SEL (botón [0], etc.) se trata como "Enable (E)").

Nota: E significa Activar (Enable) y D significa Desactivar (Disable).

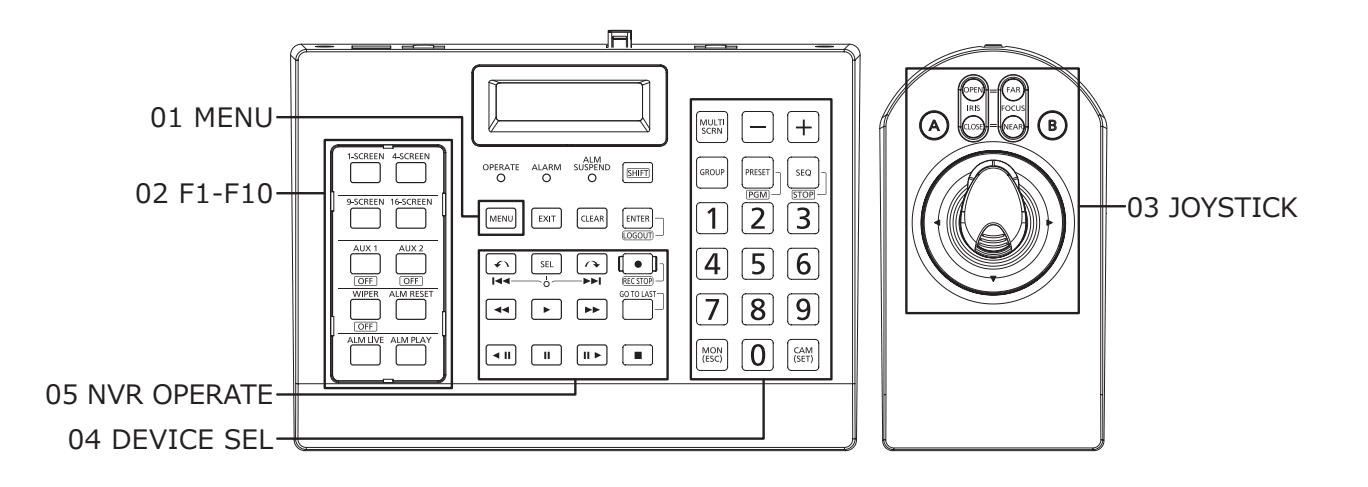

## <span id="page-35-0"></span>Configuración de la unidad principal (continuación)

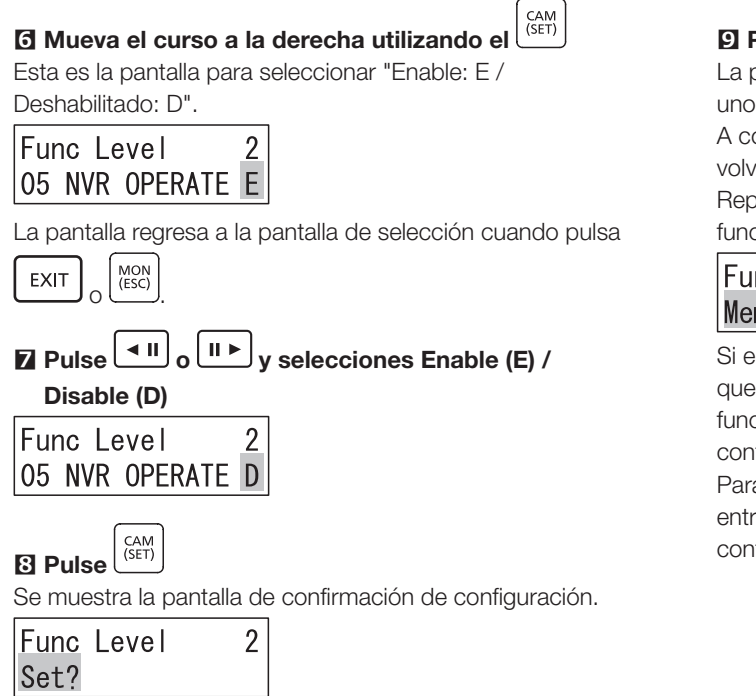

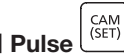

pantalla de registro de configuración se muestra durante os segundos.

ontinuación, el valor establecido se guardará y la pantalla verá al Paso 2.

oita los pasos 2 al 9 al cambiar las restricciones de varias ciones.

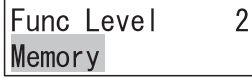

el usuario conectado no es un administrador, antes de visualizar la pantalla de configuración del nivel de ción (Paso 2), será necesario ingresar el ID y la ntraseña del administrador en esa secuencia. a obtener más información acerca del método de rada, consulte "Método de uso de los menús de figuración" (☞ Página [22](#page-21-1)).

## <span id="page-35-1"></span>Confirmar la configuración del operador

Es posible confirmar el ID de usuario y la contraseña de los operadores registrados.

### Procedimiento de funcionamiento

**1** En el menú de configuración, seleccione "008 Verificación de operador (008 Operator Check)"

(☞ Página [22](#page-21-1) Pasos 1 a 2)

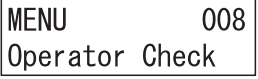

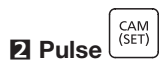

Se muestra la pantalla de confirmación de configuración del operador (ID de usuario y contraseña).

Operator Check Operator01 Unreg

### **8** Pulse  $\overline{41}$  o  $\overline{11}$ , y seleccione el número del operador cuyo registro desea verificar

Al pulsar  $\left(\frac{\Box \Box \Box}{\Box \Box \Box}\right)$  el número de operador cambia sucesivamente de Operador 01 (Operador No. 1) a Operador 16 (Operador No. 16).

Operator Check Operator<sub>02</sub>

Al verificar un operador, seleccione un número de operador, con el mensaje "Unreg" a la derecha (lo que indica que es un número de operador no registrado).

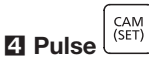

Se muestra la pantalla de configuración (ID de usuario y contraseña) del número de operador seleccionado.

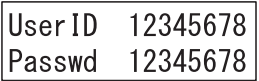

Cuando el usuario conectado no es administrador, se muestra la pantalla de entrada de ID de administrador antes que la pantalla de configuración de operador (Paso 2), y será necesario introducir el ID y contraseña de administrador.

Para obtener más información acerca del método de entrada, consulte "Método de uso de los menús de configuración" (☞ Página [22](#page-21-1)).

# <span id="page-36-0"></span>Funcionamiento

## <span id="page-36-1"></span>Conectar con un PC

Esta unidad y un PC con el software para PC instalado están conectadas a través de un concentrador de conmutación.

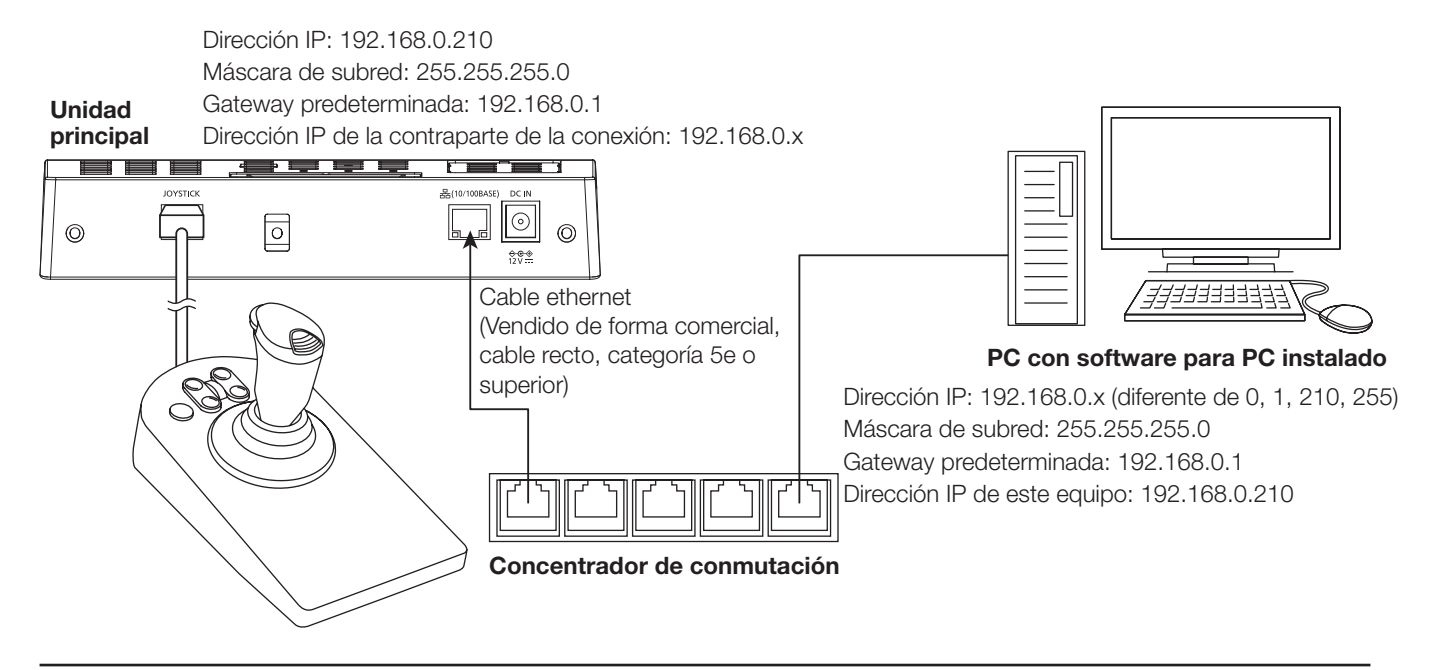

### Nota:

• Al conectar con el software para PC, es necesario configurar la clave para la comunicación además de la configuración de la red (☞ Página [30\)](#page-29-0)

## Funcionamiento con software para PC

Con este equipo es posible operar el software para PC que está conectado.

El funcionamiento del software para PC difiere según el software para PC que esté conectado y su versión.

Para más detalles, consulte el manual de instrucciones del software para PC que va a conectar.

## <span id="page-37-1"></span><span id="page-37-0"></span>Ajuste de la unidad de joystick

A continuación se explica el método de calibración (en lo sucesivo denominado 'ajuste') de la unidad de joystick (joystick y controlador del aro del zoom).

Normalmente no hay necesidad de realizar ajustes. Realice ajustes en las siguientes situaciones.

MON<br>(ESC)

- Cuando la imagen de la cámara se mueva (desplazamiento o inclinación) a pesar de no haber operado el joystick (el joystick no permanece quieto y ha vuelto a la posición central).
- Cuando el zoom de la imagen de la cámara cambia, a pesar de no haber operado el controlador del aro del zoom (el controlador del aro del zoom no permanece quieto y ha vuelto a la posición central).

## Ajuste de joystick

El joystick se ajusta de la siguiente manera.

#### Nota:

- Los valores del estado de inclinación y desplazamiento que se muestran durante el ajuste cambian según se mueve el joystick hacia arriba, abajo, izquierda o derecha. Además, esto puede cambiar según el equipo o cada vez que se realice un ajuste.
- Durante el ajuste, al devolver el joystick al centro, no lo haga lentamente, suele la mano rápidamente como si fuera a girarlo. Si devuelve el joystick lentamente, es posible que no se detenga en el centro, sino en una posición ligeramente alejada de este.

### Procedimiento de funcionamiento

### **1** Encienda la fuente de alimentación mientras

presiona de forma simultanea  $|9\rangle$ 

Se muestra la pantalla de introducción del ID de administrador.

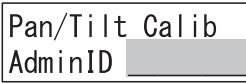

### **2** Introduzca el ID del administrador con los botones numéricos

Se muestra en pantalla el ID de administrador que ha ingresado.

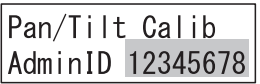

CAM<br>(SET) **3** Pulse

Se muestra la pantalla de ingreso de contraseña.

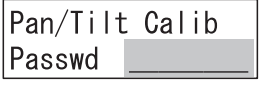

### **4** Introduzca la contraseña del administrador con los botones numéricos

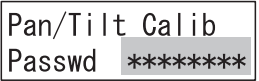

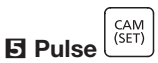

Al introducir un ID o contraseña de administrador incorrectos, se mostrará el mensaje parpadeante "no válido" durante unos segundos y, a continuación, la pantalla volverá a la pantalla de entrada de ID de administrador. Introduzca de nuevo el ID de administrador y la contraseña correctos. Al introducir el ID y la contraseña de administrador correctamente, se mostrará la pantalla de confirmación de

configuración de calibración de desplazamiento/inclinación.

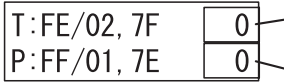

Valor de ajuste de inclinación del joystick (dirección arriba - abajo) Valor de ajuste de desplazamiento del

Joystick en posición central joystick (dirección izquierda - derecha)

El valor de ajuste de inclinación del joystick se muestra en la parte superior derecha de la pantalla.

Al mover el joystick hacia arriba y abajo, el valor de ajuste de inclinación mostrado cambiará en el rango de -64 (el joystick se mueve a la posición final inferior) a 0 (se libera el joystick permitiendo que regrese a la posición central) a 64 (el joystick se mueve a la posición final superior).

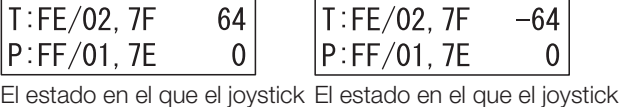

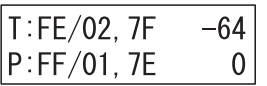

se mueve a la posición final superior

se mueve a la posición final inferior

El valor de ajuste de desplazamiento del joystick se muestra en la parte inferior derecha de la pantalla.

Al mover el joystick hacia la izquierda y la derecha, el valor de ajuste de desplazamiento mostrado cambiará en el rango de -64 (el joystick se mueve a la posición final izquierda) a 0 (se libera el joystick permitiendo que regrese a la posición central) a 64 (el joystick se mueve a la posición final derecha).

$$
\begin{array}{|l|} \hline \text{T:FE/02, 7F} & 0 \\ \text{P:FF/01, 7E} & 64 \\ \hline \end{array}
$$

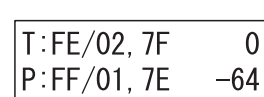

se mueve a la posición final se mueve a la posición final derecha

El estado en el que el joystick El estado en el que el joystick izquierda

Cuando el valor de ajuste mostrado (dirección arriba-abajo, dirección izquierda-derecha) no está en el rango -64 a 0 a 64, tal y como se ha descrito anteriormente cuando el joystick se opera hacia arriba, abajo, izquierda, derecha y centro, dado que es probable que el ajuste del joystick haya cambiado, realice el ajuste del joystick siguiendo el siguiente procedimiento.

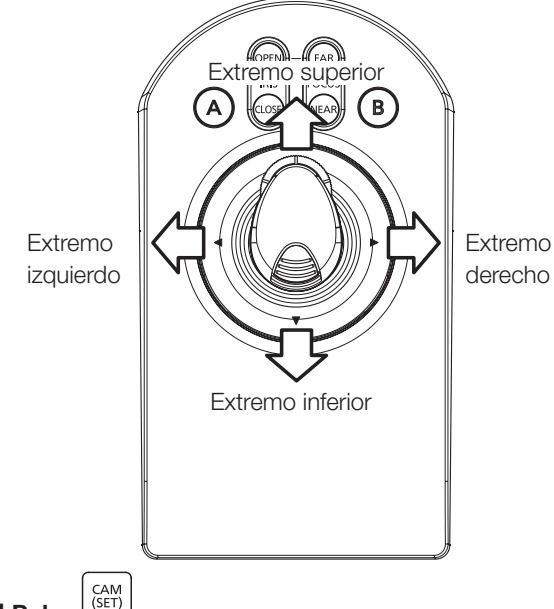

### **6** Pulse

Se muestra la pantalla de configuración de inclinación (extremo superior).

El valor de estado de inclinación del joystick se muestra en la parte superior derecha de la pantalla.

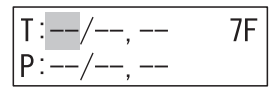

### **7** Mantenga el joystick en la posición final superior

El valor del estado de inclinación en la parte superior derecha de la pantalla cambia.

$$
\fbox{1:--/--,--} \quad \ \ \, \text{FE} \\ \hbox{P:--/--,--} \quad \ \,
$$

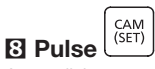

A medida que se mueve el cursor, el valor de inclinación del extremo superior se muestra simultáneamente en su posición y se muestra la pantalla de ajuste de inclinación (extremo inferior).

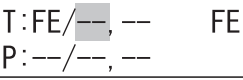

### **9** Mantenga el joystick totalmente hacia abajo (extremo inferior)

El valor del estado de inclinación en la parte superior derecha de la pantalla cambia.

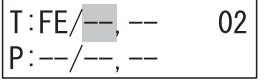

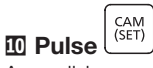

A medida que se mueve el cursor, el valor de inclinación del extremo inferior se muestra simultáneamente en su posición y se muestra la pantalla de ajuste de inclinación (central).

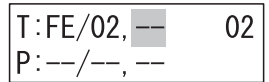

### Suelte el joystick y deje que regrese a la posición central

El valor del estado de inclinación en la parte superior derecha de la pantalla cambia.

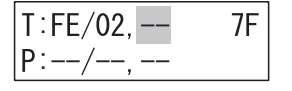

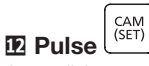

A medida que se mueve el cursor, el valor de inclinación central se muestra simultáneamente en su posición, junto con la pantalla de ajuste de desplazamiento (extremo derecho). El valor del estado de desplazamiento del joystick se muestra en la parte inferior derecha de la pantalla.

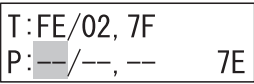

### Mantenga el joystick en la posición final derecha

El valor del estado de desplazamiento en la parte inferior derecha de la pantalla cambia.

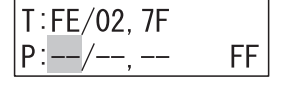

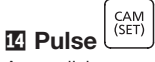

A medida que se mueve el cursor, el valor de desplazamiento del extremo derecho se muestra simultáneamente en su posición, junto con la pantalla de ajuste de desplazamiento (extremo izquierdo).

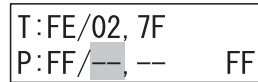

### **图 Mantenga el joystick en la posición final izquierda**

El valor del estado de desplazamiento en la parte inferior derecha de la pantalla cambia.

$$
\begin{array}{|c|c|}\nT:FE/02, 7F \\
P:FF/--, -- & 01\n\end{array}
$$

CAM<br>(SFT) **IC** Pulse

A medida que se mueve el cursor, el valor de desplazamiento del extremo inferior se muestra simultáneamente en su posición y se muestra la pantalla de ajuste de desplazamiento (central).

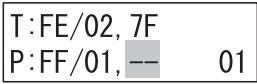

### Suelte el joystick y deje que regrese a la posición central

El valor del estado de desplazamiento en la parte inferior derecha de la pantalla cambia.

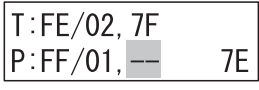

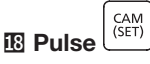

La pantalla de confirmación de configuración se muestra simultáneamente con el valor de desplazamiento central que se muestra en la posición del cursor.

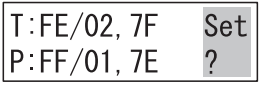

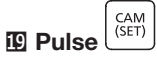

La pantalla de registro de configuración se muestra durante unos segundos.

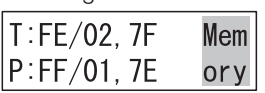

A continuación, la pantalla cambia a la pantalla de confirmación de ajustes de calibración de desplazamiento/ inclinación (se muestran los valores establecidos).

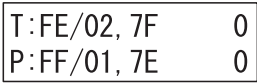

El valor de ajuste de inclinación del joystick se muestra en la parte superior derecha de la pantalla.

Al mover el joystick hacia arriba y abajo, el valor de ajuste de inclinación mostrado cambiará en el rango de -64 (el joystick se mueve a la posición final inferior) a 0 (se libera el joystick permitiendo que regrese a la posición central) a 64 (el joystick se mueve a la posición final superior).

El valor de ajuste de desplazamiento del joystick se muestra en la parte inferior derecha de la pantalla.

Al mover el joystick hacia la izquierda y la derecha, el valor de ajuste de desplazamiento mostrado cambiará en el rango de -64 (el joystick se mueve a la posición final izquierda) a 0 (se libera el joystick permitiendo que regrese a la posición central) a 64 (el joystick se mueve a la posición final derecha).

### Nota:

• Al pulsar  $\left[\begin{array}{c} EXIT \ \end{array}\right]_0$   $\left[\begin{array}{c} \text{MON} \\ \text{(ESC)} \ \end{array}\right]$  la pantalla de confirmación de configuración no se muestra y la pantalla cambia a la pantalla de confirmación de configuración de calibración de desplazamiento/ inclinación (no se muestran los valores establecidos).

#### Confirme la configuración de calibración de desplazamiento/inclinación

Cuando el joystick se mueve a la posición final superior, confirme que el valor de ajuste de inclinación mostrado es 64.

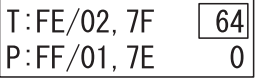

Cuando el joystick se mueve a la posición final inferior, confirme que el valor de ajuste de inclinación mostrado es -64.

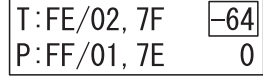

Cuando el joystick se mueve a la posición final derecha, confirme que el valor de ajuste de desplazamiento mostrado es 64.

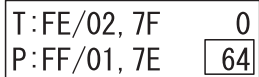

Cuando el joystick se mueve a la posición final izquierda, confirme que el valor de ajuste de desplazamiento mostrado es -64.

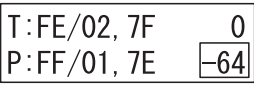

Al soltar el joystick y permitir que vuelva a la posición central, confirme que el valor de ajuste de inclinación y el valor de ajuste de desplazamiento visualizado son 0.

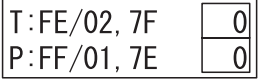

Cuando el valor de ajuste de inclinación y el valor de ajuste de desplazamiento visualizados al operar el joystick no son los descritos anteriormente, es probable que el ajuste del joystick no se haya realizado correctamente. En este caso, apague la alimentación y realice de nuevo los Pasos 1 a 20.

### **Al Desconectar la alimentación**

Después de hacer los ajustes, apague la fuente de alimentación y finalice la calibración.

## <span id="page-40-0"></span>Ajuste del controlador del aro del zoom

El controlador del aro del zoom está ajustado (calibración de zoom)

#### Nota:

- El valor del estado del controlador del aro del zoom mostrado cambia según la dirección de rotación del controlador del aro del zoom.
- El valor del estado del controlador del aro del zoom mostrado puede cambiar según el equipo o cada vez que se realiza el ajuste.
- Cuando devuelva el controlador del aro del zoom al centro, no lo haga lentamente, suéltelo rápidamente como si fuera a girarlo. Si devuelve el joystick lentamente, es posible que no se detenga en el centro, sino en una posición ligeramente alejada de este.

#### Procedimiento de funcionamiento

#### **1** Encienda la fuente de alimentación mientras

MON<br>(ESC) presiona de forma simultanea +

Se muestra la pantalla de introducción del ID de administrador.

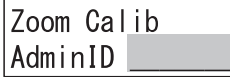

### **2** Introduzca el ID del administrador con los botones numéricos

Se muestra en pantalla el ID de administrador que ha ingresado.

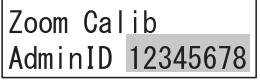

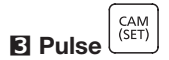

Se muestra la pantalla de ingreso de contraseña.

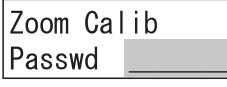

### **4** Introduzca la contraseña del administrador con los botones numéricos

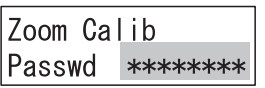

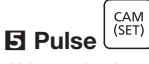

Al introducir un ID o contraseña de administrador incorrectos, se mostrará el mensaje parpadeante "no válido" durante unos segundos y, a continuación, la pantalla volverá a la pantalla de entrada de ID de administrador. Introduzca de nuevo el ID de administrador y la contraseña correctos. Al introducir el ID y la contraseña del administrador correctamente, se mostrará la pantalla de confirmación de configuración de calibración del controlador del aro del zoom.

 $Z$ : FF/01.7F  $\Omega$  Valor de ajuste del controlador del aro del zoom

El controlador del aro del zoom está en posición central

El valor de ajuste del controlador del aro del zoom se muestra en la parte superior derecha de la pantalla. Cuando el controlador del aro del zoom se mueve hacia la izquierda y derecha, el valor de ajuste mostrado cambia en el rango de -4 (cuando se gira al extremo izquierdo (extremo del ángulo amplio)) a 0 (liberando el controlador del aro del zoom y dejando que vuelva a la posición central) a 4 (el controlador del aro del zoom vuelve a la posición del extremo derecho (teleobjetivo)).

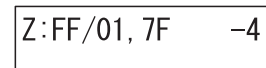

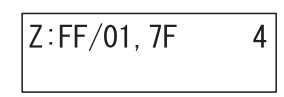

El estado en el que se gira el controlador del aro del zoom hacia el extremo izquierdo (extremo de gran angular)

El estado en el que se gira el controlador del aro del zoom hacia el extremo derecho (extremo de teleobjetivo)

Cuando el controlador del aro del zoom se gira hacia la izquierda, derecha y centro, si el valor de ajuste mostrado no está en el rango de -4 a 0 a 4 como se describe anteriormente, ya que es probable que el ajuste del controlador del aro del zoom se haya desplazado, realice el ajuste del controlador del aro del zoom de acuerdo con el siguiente procedimiento.

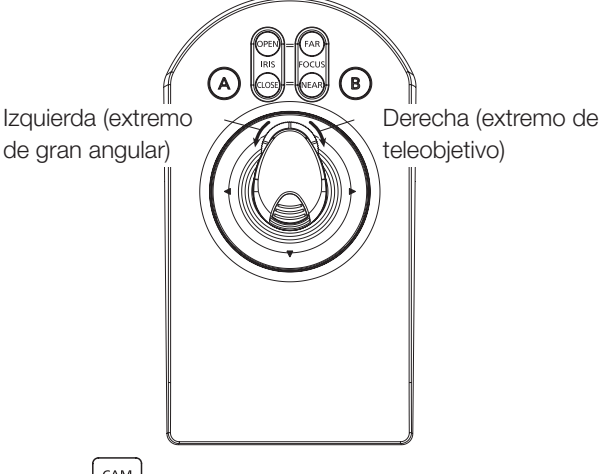

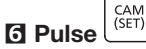

Se muestra la pantalla de configuración del controlador del aro del zoom (extremo de teleobjetivo).

El estado del valor del controlador del aro del zoom se muestra en la parte superior derecha de la pantalla.

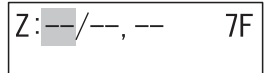

#### **7** Mantenga el controlador del aro del zoom hacia el extremo derecho (extremo de teleobjetivo)

El valor del estado del controlador del aro del zoom cambia en la parte superior derecha de la pantalla.

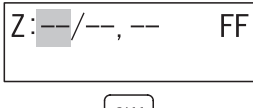

#### CAM<br>(SET) **8** Pulse

A medida que el cursor se mueve, el valor del controlador del aro del zoom del teleobjetivo se muestra simultáneamente en su posición y se muestra la pantalla de configuración del controlador del aro del zoom (extremo

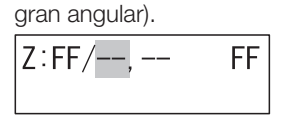

### **9** Mantenga el controlador del aro del zoom girado hacia el extremo izquierdo (extremo de gran angular)

El valor del estado del controlador del aro del zoom cambia en la parte superior derecha de la pantalla.

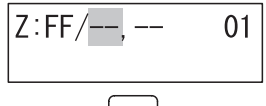

#### CAM<br>(SET) **III** Pulse

A medida que se mueve el cursor, el valor del controlador del aro del zoom del teleobjetivo se muestra simultáneamente en su posición y se muestra la pantalla de configuración del controlador del aro del zoom (extremo gran angular).

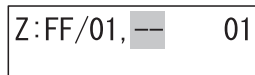

### Suelte el controlador del aro del zoom y deje que regrese a la posición central

El valor del estado del controlador del aro del zoom cambia en la parte superior derecha de la pantalla.

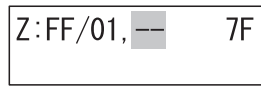

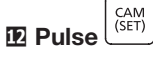

La pantalla de confirmación de configuración se muestra simultáneamente con el valor del controlador de zoom central en la posición del cursor.

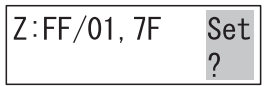

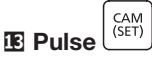

La pantalla de registro de configuración se muestra durante unos segundos.

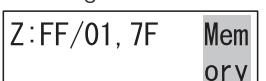

A continuación, la pantalla cambia a la pantalla de confirmación de configuración de calibración de zoom (se muestran los valores establecidos).

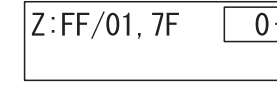

Valor de ajuste del controlador del aro del zoom

El valor de ajuste del controlador del aro del zoom se muestra en la parte superior derecha de la pantalla. Cuando el controlador del aro del zoom se mueve hacia la izquierda y derecha, el valor de ajuste mostrado cambia en el rango de -4 (cuando se gira al extremo izquierdo (extremo del ángulo amplio)) a 0 (liberando el controlador del aro del zoom y dejando que vuelva a la posición central) a 4 (el controlador del aro del zoom vuelve a la posición del extremo derecho (teleobjetivo)).

### Nota:

• Al pulsar  $\left[\frac{EXIT}{C}\right]_0 \frac{MON}{(ESC)}$ , la pantalla de registro de configuración no se muestra y la pantalla cambia a la pantalla de confirmación de configuración de calibración de del controlador del aro del zoom (no se muestran los valores establecidos).

### **E** Confirme la configuración de calibración del controlador del aro del zoom

Cuando el controlador del aro del zoom se mueve a la posición final derecha (extremo de teleobjetivo), confirme que el valor de ajuste mostrado sea 4.

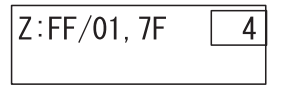

Cuando el controlador del aro del zoom se mueve a la posición final izquierda (extremo de gran angular), confirme que el valor de ajuste mostrado sea -4.

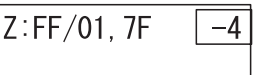

Al soltar el controlador del aro del zoom y permitir que vuelva a la posición central, confirme que el valor de ajuste de ajuste visualizado sea 0.

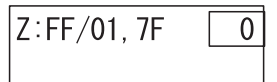

Cuando se opere el controlador del aro del zoom y el valor de ajuste mostrado no sea el descrito anteriormente, es probable que el ajuste del controlador del aro del zoom no se haya realizado correctamente. En este caso, apague la alimentación y realice de nuevo los Pasos 1 a 14.

### **B** Desconectar la alimentación

Después de hacer los ajustes, apague la fuente de alimentación y finalice la calibración.

## <span id="page-42-1"></span><span id="page-42-0"></span>Restablecer todo

Cuando se lleva a cabo un reinicio total, puede configurar todos los ajustes de la unidad principal con las funciones del menú de este equipo, restableciéndolas a sus estados iniciales.

Debido a que los ajustes de la unidad principal se restablecen a los estados iniciales, deberá realizar la configuración inicial cuando la alimentación de este equipo se ENCIENDA y se reinicie el equipo. Para obtener más información, consulte "Primera configuración" (☞ Página [16\)](#page-15-2).

Las configuraciones que se reinician por completo son las siguientes.

- Ajuste de pantalla/timbre
- Configuración del joystick
- Configuración de red
- Configuración de inicio/cierre de sesión automático
- Configuración de administrador
- Configuración de operadores
- Configuración de nivel de función

### Procedimiento de funcionamiento

### **1** Encienda la fuente de alimentación mientras

mantiene pulsado $\boxed{2}$  +  $\boxed{4}$ 6

La pantalla de confirmación de ejecución de restablecer todo se muestra durante unos segundos.

All Reset Reset?

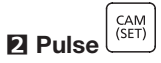

La pantalla de ejecución de restablecer todo se muestra durante unos segundos.

A continuación, la pantalla pasa a la pantalla de finalización de ejecución de reinicio total.

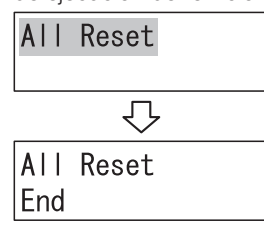

**3** DESCONECTAR la alimentación

### <span id="page-43-0"></span>Antes de solicitar una reparación, verifique los síntomas con la siguiente tabla.

Póngase en contacto con su distribuidor si no puede resolver un problema, incluso después de verificar y probar la solución de la tabla o si no encuentra la descripción de un problema a continuación.

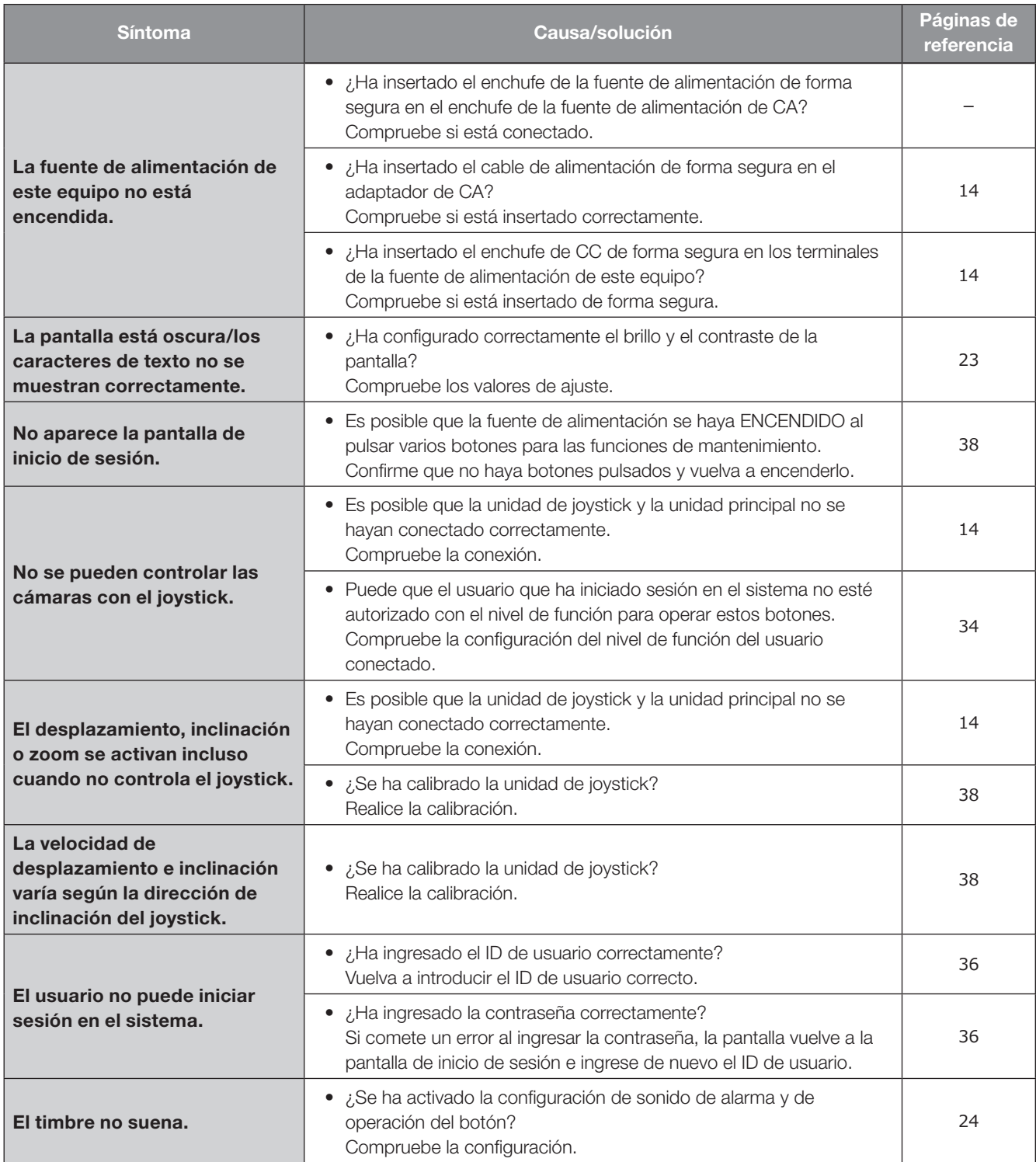

## Resolución de problemas (continuación)

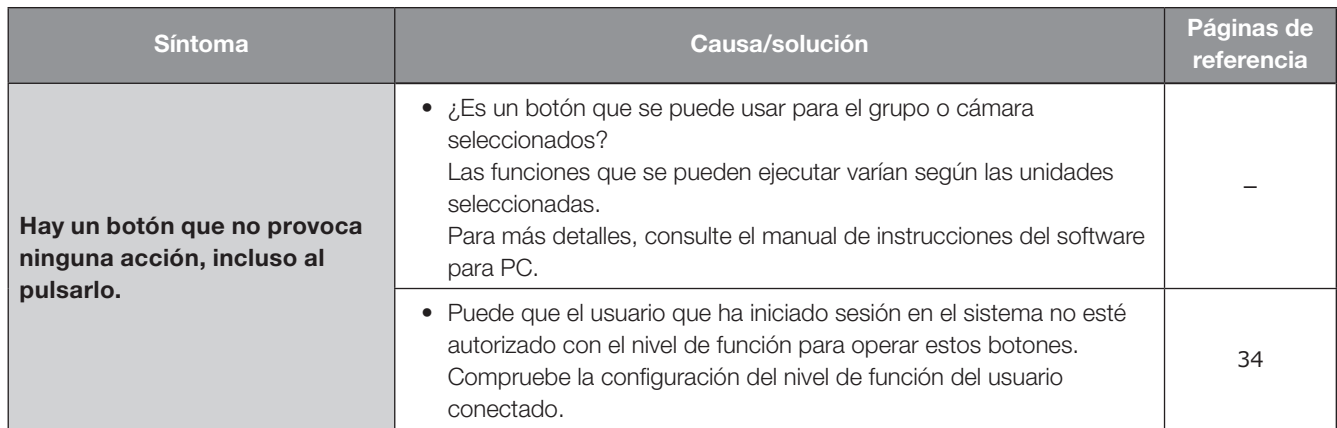

### Verifique el cable de alimentación, el enchufe de alimentación y los conectores periódicamente.

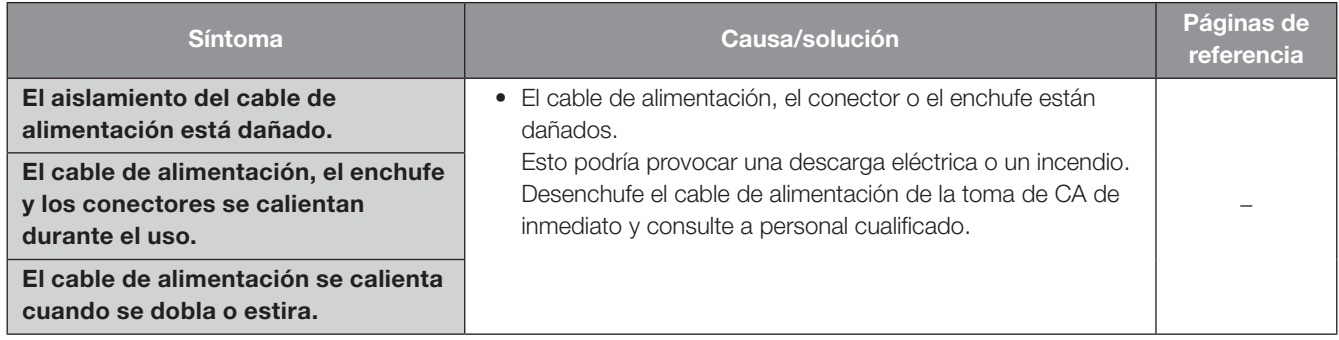

# <span id="page-45-0"></span>**Especificaciones**

### • Cuerpo principal

Fuente de alimentación: CC 12 V 250 mA

Temperatura de funcionamiento ambiente: 0 °C - 50 °C Humedad de funcionamiento ambiente: 5% a 90% (sin condensación) Puerto de red: 10BASE-T/100BASE-TX (RJ-45) × 1 Puerto de joystick: Interfaz dedicado (RJ-45) × 1 Puerto de serie (para mantenimiento) Dimensiones: Masa: Unidad principal: Aprox. 840 g

Consumo de energía: Con adaptador CA incluido 3 W (CC 12 V 250 mA) Pantalla: LCD (16 caracteres, 2 líneas), brillo y contraste ajustables

Unidad principal 237 mm (ancho) × 45 mm (alto) × 173 mm (profundo) (sin incluir proyecciones) Unidad de joystick 113 mm (ancho) × 121 mm (alto) × 206 mm (profundo) (sin incluir cable) Unidad de joystick: Aprox. 640 g Acabado: Unidad principal, panel: Resina, Negro Unidad de joystick, base: Resina, Negro Unidad de joystick, joystick: Resina, Negro

### • Adaptador de CA (incluido)

Tensión de salida: CC 12 V 1,5 A

Voltaje de entrada: 100 V CA a 240 V CA, 50 Hz / 60 Hz Dimensiones: 53 mm (ancho) × 33 mm (alto) × 111 mm (profundo) (sin incluir cable de alimentación ni cable CC) Masa: Masa: Aprox. 166 g

### <span id="page-46-1"></span><span id="page-46-0"></span>**This software contains third-party software programs licensed under BSD.**

Copyright (c) 1992, 1993

The Regents of the University of California. All rights reserved.

Copyright (c) 1990, 1993

The Regents of the University of California. All rights reserved.

### Copyright (c) 1992, 1993

The Regents of the University of California. All rights reserved. This code is derived from software contributed to Berkeley by Chris Torek.

### NOTICE:

Since the sockets interface was designed and developed at the University of California, the following copyright is included. Portions of the following definitions are protected by that copyright

Copyright (c) 1982, 1986, 1991, 1993, 1994

The Regents of the University of California. All rights reserved.

(c)UNIX System Laboratories, Inc.

All or some portions of this file are derived from material licensed to the University of California by American Telephone and Telegraph Co. or Unix System Laboratories, Inc. and are reproduced herein with the permission of UNIX System Laboratories, Inc.

Redistribution and use in source and binary forms, with or without modification, are permitted provided that the following conditions are met:

- 1. Redistributions of source code must retain the above copyright notice, this list of conditions and the following disclaimer.
- 2. Redistributions in binary form must reproduce the above copyright notice, this list of conditions and the following disclaimer in the documentation and/or other materials provided with the distribution.
- 3. All advertising materials mentioning features or use of this software must display the following acknowledgement: This product includes software developed by the University of California, Berkeley and its contributors.
- 4. Neither the name of the University nor the names of its contributors may be used to endorse or promote products derived from this software without specific prior written permission.

THIS SOFTWARE IS PROVIDED BY THE REGENTS AND CONTRIBUTORS "AS IS" AND ANY EXPRESS OR IMPLIED WARRANTIES, INCLUDING, BUT NOT LIMITED TO, THE IMPLIED WARRANTIES OF MERCHANTABILITY AND FITNESS FOR A PARTICULAR PURPOSE ARE DISCLAIMED. IN NO EVENT SHALL THE REGENTS OR CONTRIBUTORS BE LIABLE FOR ANY DIRECT, INDIRECT, INCIDENTAL, SPECIAL, EXEMPLARY, OR CONSEQUENTIAL DAMAGES (INCLUDING, BUT NOT LIMITED TO, PROCUREMENT OF SUBSTITUTE GOODS OR SERVICES; LOSS OF USE, DATA, OR PROFITS; OR BUSINESS INTERRUPTION) HOWEVER CAUSED AND ON ANY THEORY OF LIABILITY, WHETHER IN CONTRACT, STRICT LIABILITY, OR TORT (INCLUDING NEGLIGENCE OR OTHERWISE) ARISING IN ANY WAY OUT OF THE USE OF THIS SOFTWARE, EVEN IF ADVISED OF THE POSSIBILITY OF SUCH DAMAGE.

### Eliminación de Aparatos Viejos

### Solamente para la Unión Europea y países con sistemas de reciclado

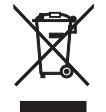

Este símbolo en los productos, su embalaje o en los documentos que los acompañen significa que los productos eléctricos y electrónicos usadas no deben mezclarse con los residuos domésticos.

Para el adecuado tratamiento, recuperación y reciclaje de los productos viejos llévelos a los puntos de recogida de acuerdo con su legislación nacional.

Si los elimina correctamente ayudará a preservar valiosos recursos y evitará potenciales efectos negativos sobre la salud de las personas y sobre el medio ambiente.

Para más información sobre la recogida u reciclaje, por favor contacte con su ayuntamiento.

Puede haber sanciones por una incorrecta eliminación de este residuo, de acuerdo con la legislación nacional.

i-PRO Co., Ltd. Fukuoka, Japan https://www.i-pro.com/

i-PRO EMEA B.V. UK Branch 1010 Cambourne Business Park, Cambridgeshire CB23 6DP

Authorised Representative in EU: i-PRO EMEA B.V. Laarderhoogtweg 25, 1101 EB Amsterdam, Netherlands